#### **BAB IV**

#### **HASIL DAN ANALISIS**

#### **4.1 Tahap Investigasi Awal**

Tahap ini merupakan tahap pertama dalam pendekatan *Rapid Application Development (RAD)*. Dalam tahap ini dilakukan investigasi terhadap masalahmasalah apa saja yang terdapat pada Klinik Hewan Griya Satwa Lestari. investigasi dilakukan dengan cara wawancara dan observasi. Hasil dari investigasi tersebut dapat diketahui bahwa:

- 1. Laporan keuangan yang masih menggunakan metode manual dalam pencatatannya, sehingga kurang akurat dan rentan terjadi kesahalan dalam pencatatan.
- 2. Nota-nota penjualan dan pembelian yang terkadang hilang dan tidak memiliki salinan atau cadangannya.
- 3. Persediaan barang-barang di gudang yang tidak terkontrol.
- 4. Kekeliruan pada pencatatan data medis hewan.

Oleh karena itu diperlukan analisis dan pengembangan sistem untuk meningkatkan kinerja Klinik Hewan Griya Satwa Lestari. Adapun anailisis dan pengembangan sistem dilakukan pada :

1. Sistem Pembuatan Laporan Keuangan

Sistem ini dibuat untuk mengontrol laporan keuangan pada Klinik Hewan Griya Satwa Lestari, karena laporan keuangan yang ada saat ini masih dicatat secara manual menggunakan Microsoft Excel. Laporan keuangan yang dihasilkan sistem berupa laporan arus kas, laporan perubahan modal, laporan laba/rugi, laporan neraca, laporan pembelian, laporan penjualan, laporan hutang dan laporan piutang.

2. Sistem Pembelian

Sistem ini dibuat untuk menyimpan transaksi pembelian yang dilakukan jika suatu saat terjadi nota hilang. Sistem pembelian ini akan mengetahui tanggal berapa transaksi pembelian diakukan dan proses pembelian dilakukan secara tunai atau kredit.

3. Sistem Penjualan

Sistem ini dibuat untuk menyimpan transaksi penjualan yang dilakukan jika suatu saat terjadi nota hilang. Sistem penjualan akan menghasilkan pencatatan penjualan yang dilakukan secara tunai, debit atau kredit dan dapat mengetahui tanggal berapa transaksi itu terjadi serta barang apa yang dibeli.  $\frac{1}{2}$ 

4. Sistem Pencatatan Persediaan

Sistem ini dibuat agar persediaan barang-barang di gudang dapat terkontrol dengan baik. Sistem pencatatan persediaan akan menghasilkan berapa jumlah persediaan yang ada di gudang setelah melakukan kegiatan pembelian dan penjualan.

5. Sistem Pencatatan Data Medis Hewan

Sistem ini dibuat untuk mengetahui data pemilik hewan dan riwayat sakit hewan.

#### **4.2 Tahap Analisis Kebutuhan Sistem**

Pada tahap ini dilakukan analisi terhadap kebutuhan sistem apa saja yang dibutuhkan seperti input, proses dan output untuk mengatasi masalah-masalah yang terdapat pada Klinik Hewan Griya Satwa Lestari.

a. Input

Input data merupakan langkah pertama yang harus dilakukan dalam pengolahan data. Jika tidak ada data yang input maka tidak akan ada proses data dan ouput data yang dihasilkan dari kegiatan operasional Klinik Hewan Griya Satwa Lestari. Data-data tersebut adalah sebagai berikut :  $\sqrt{1 \cdot 1 \cdot 1}$ 

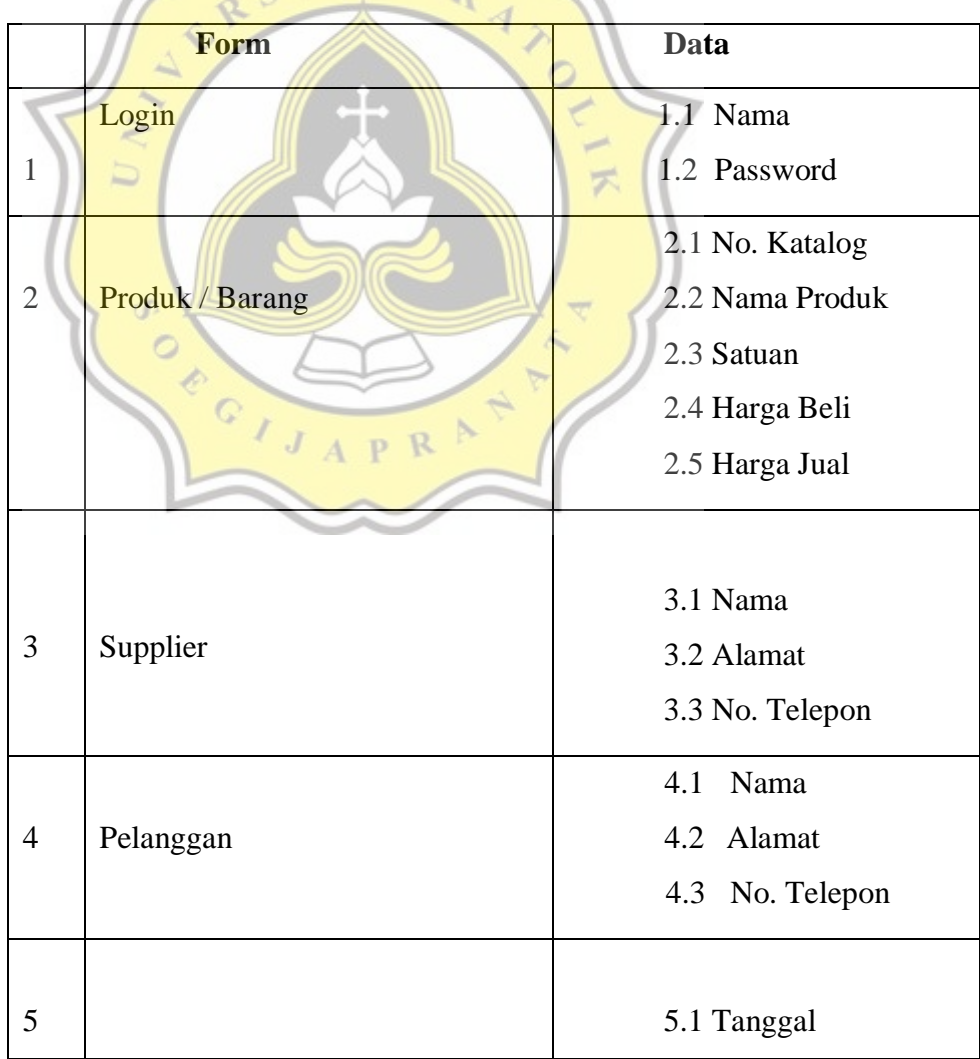

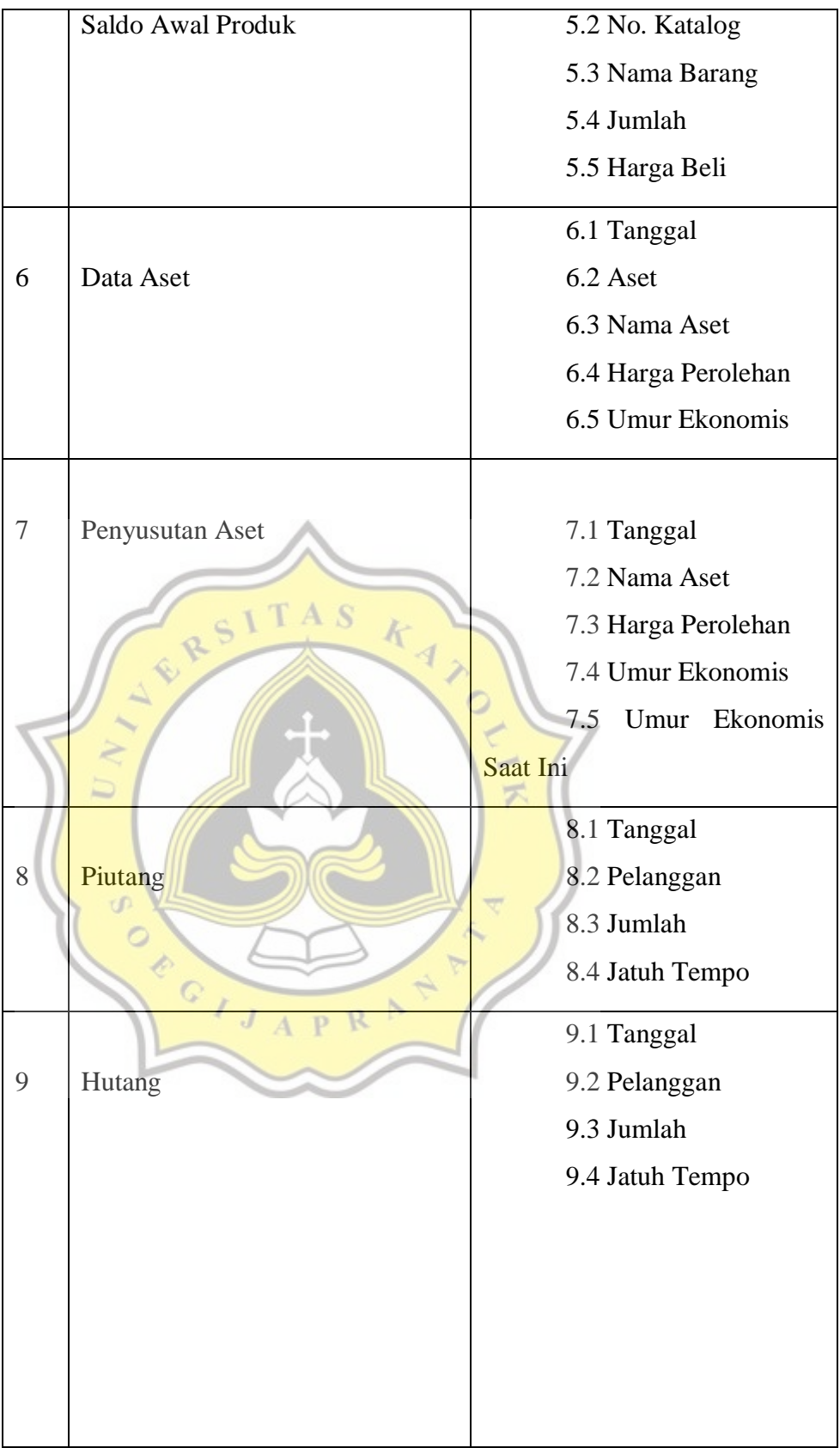

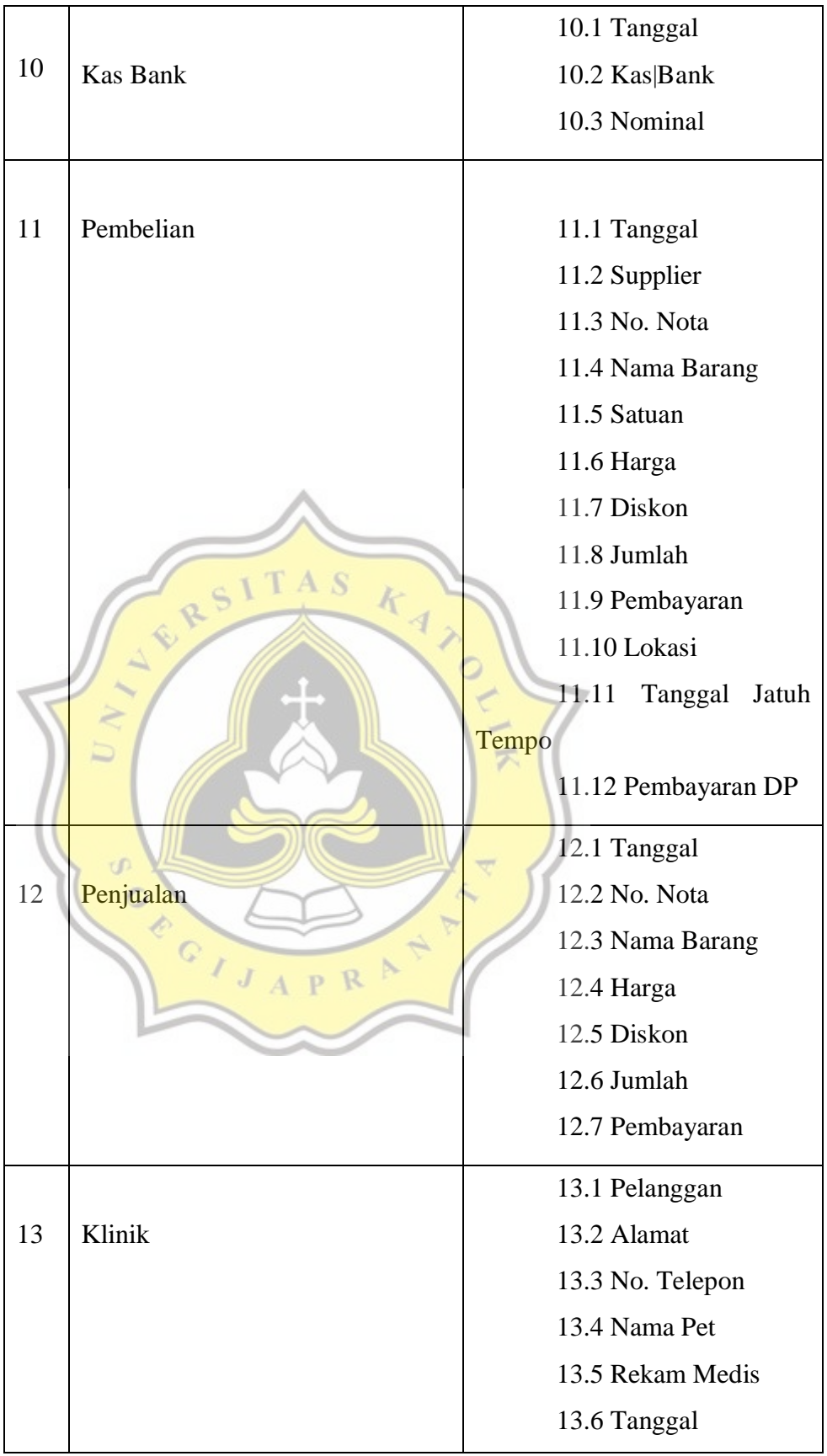

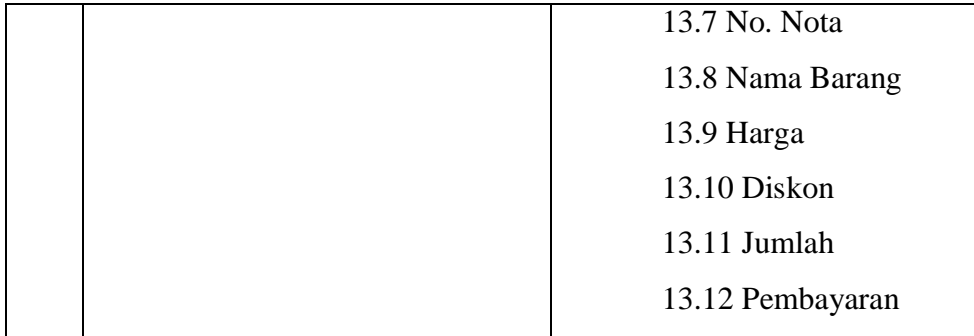

#### **Tabel 4.1 Kebutuhan Data**

b. Proses

Proses data akan dilakukan setelah data-data yang dibutuhkan telah diinput. Proses data akan dilakukan dengan sistem yang dibutuhkan dan telah dirancang sesuai dengan operasional yang telah dilakukan oleh Klinik Hewan Griya Satwa Lestari. Dalam memproses data dibutuhkan pengendalian input untuk menghindari salah saji.

c. Output

Output data merupakan hasil dari data-data yang telah diinput dan diproses dalam sistem. Output yang akan dihasilkan adalah laporan penjualan, laporan laba rugi, laporan arus kas, laporan perubahan modal, neraca, laporan persediaan, laporan hutang, laporan piutang dan jurnal.

#### **4.3 Tahap Analisis Biaya dan Manfaat**

Tahap ini menentukan biaya yang harus dikeluarkan oleh pemilik Klinik Griya Satwa Lestari untuk mendesain dan membuat sistem yang nantinya akan diterapkan dan dapat memberikan manfaat kedepannya. Biaya yang dikeluarkan oleh pemilik untuk pembuatan program adalah sebesar Rp 2.500.000,00. Pemilik tidak perlu mengeluarkan biaya untuk pembelian laptop dan komputer karena pemilik sendiri sudah memiliki laptop dan Klinik Hewan Griya Satwa Lestari sudah memiliki 4 komputer.

Adapun keuntungan dalam menerapkan sistem ini antara lain:

- 1. Memudahkan dalam mencatat setiap transaksi yang terjadi tanpa takut jika kehilangan nota-nota, karena sistem dapat menyimpan data-data penting secara otomatis dan rapi.
- 2. Meminimalisir terjadinya kesalahan dalam pencatatan, karena pada sistem ini terdapat fasilitas mengakumulasi angka-angka secara otomatis dan benar. Selain itu sistem juga telah menggolongkan jenis-jenis transaksi sesuai dengan kebutuhan laporan keuangan klinik.
- 3. Memberikan data pemilik hewan, jenis hewan yang dimiliki dan riwayat pemeriksaan hewan yang mudah diakses, sehingga customer service bisa mengetahui apakah hewan tersebut sudah pernah periksa sebelumnya atau tidak. Bagi dokter juga mempermudah di dalam pemeriksaannya.
- 4. Menyajikan laporan keuangan yang mudah dipahami sehingga dapat digunakan untuk pengambilan keputusan.

- E  $\circ$ 

#### **4.4 Tahap Desain**

**4.4.1 Tahap Desain Diagram Konteks**

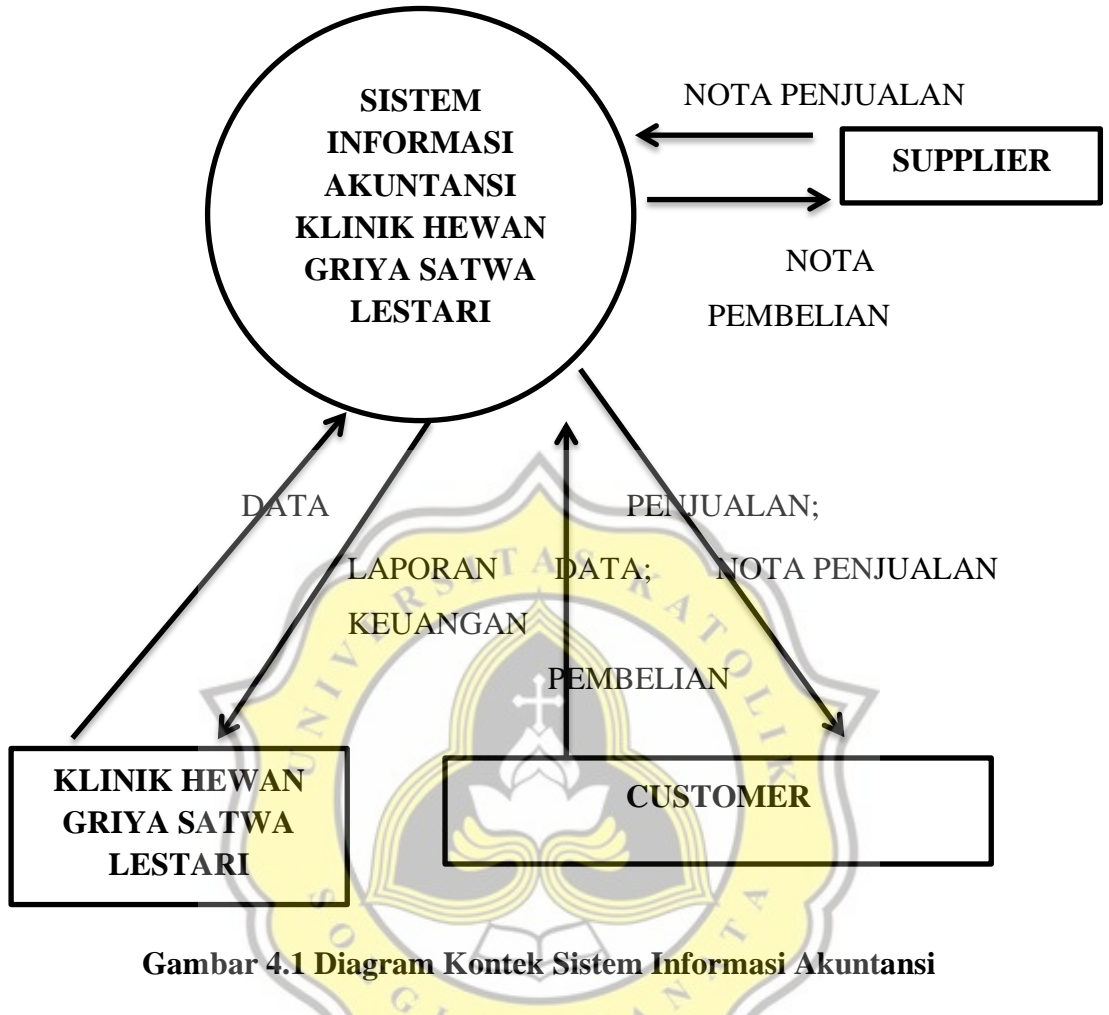

**4.4.2 Pembuatan Database**

Database merupakan tempat penyimpanan data yang telah diinput dan

diproses. Tabel-tabel yang terdapat pada database adalah sebagai berikut:

#### **1. Tabel User Level**

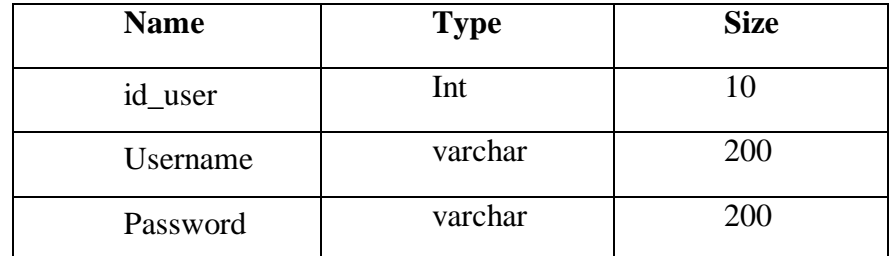

| Setup     | varchar | 10 |
|-----------|---------|----|
| Saldoawal | varchar | 10 |
| Pembelian | varchar | 10 |
| Penjualan | Varchar | 10 |
| Akuntansi | Varchar | 10 |
| Laporan   | Varchar | 10 |

**Tabel 4.2 User**

#### **2. Tabel Supplier**

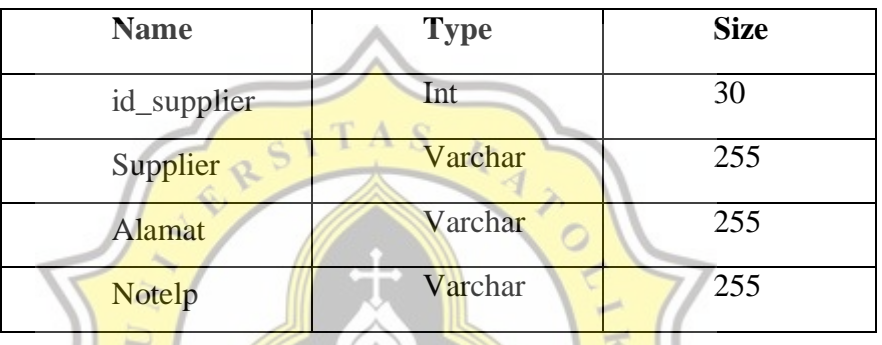

**Tabel 4.3 Supplier**

#### **3. Tabel Pelanggan**

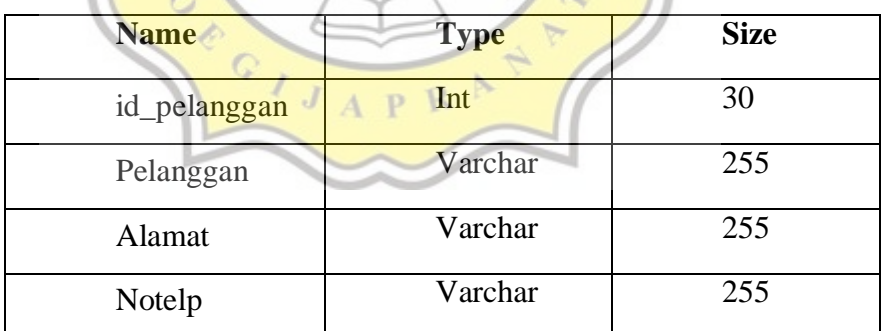

#### **Tabel 4.4 Pelanggan**

#### **4. Tabel Pet**

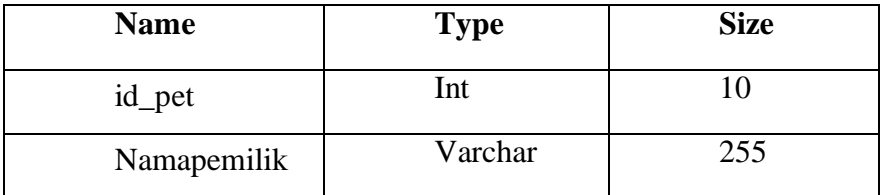

| Alamat  | Varchar | 255  |
|---------|---------|------|
| Notelp  | Varchar | 100  |
| Namapet | Varchar | 255  |
| History | Varchar | 5000 |

**Tabel 4.5 Pet**

#### **5. Tabel Data Aset**

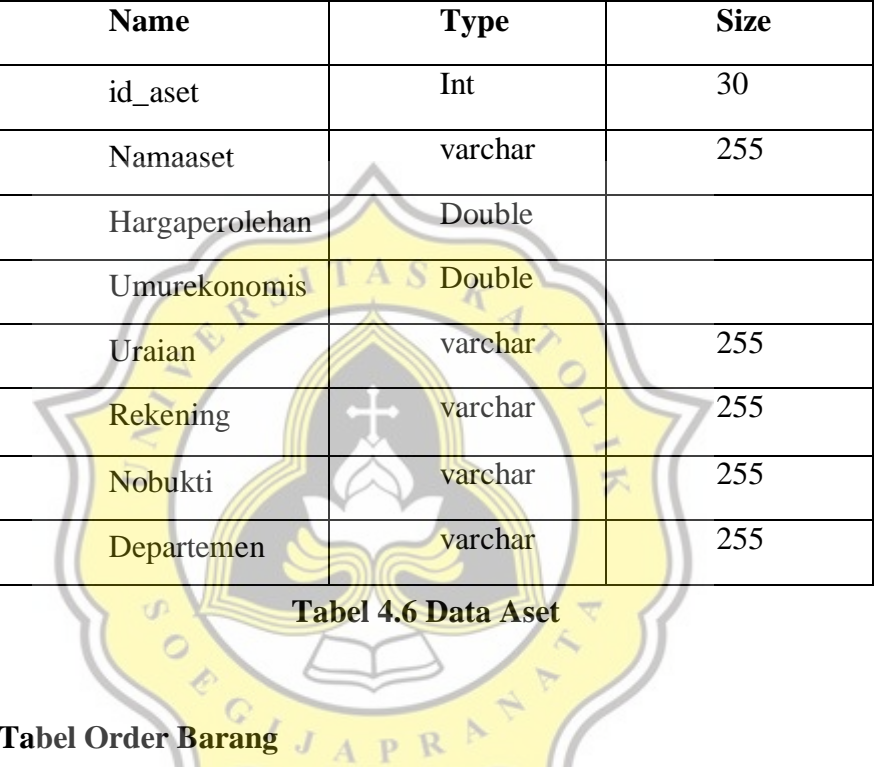

# **6. Tabel Order Barang**

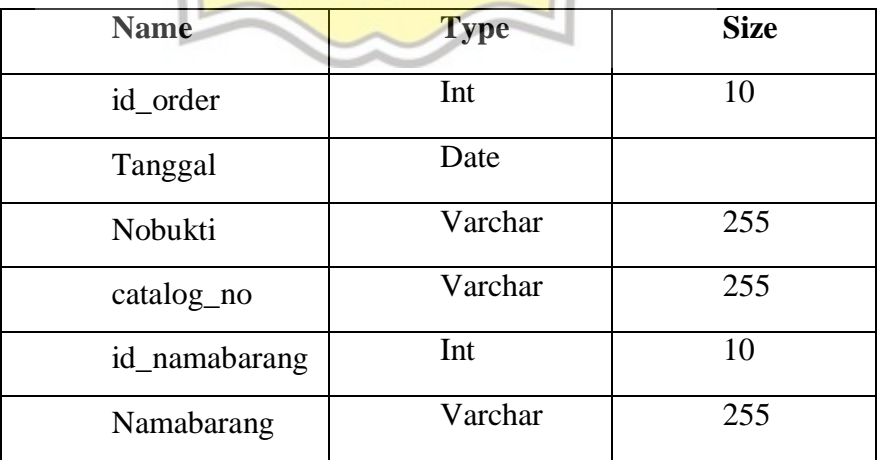

 $\overline{P}$  R

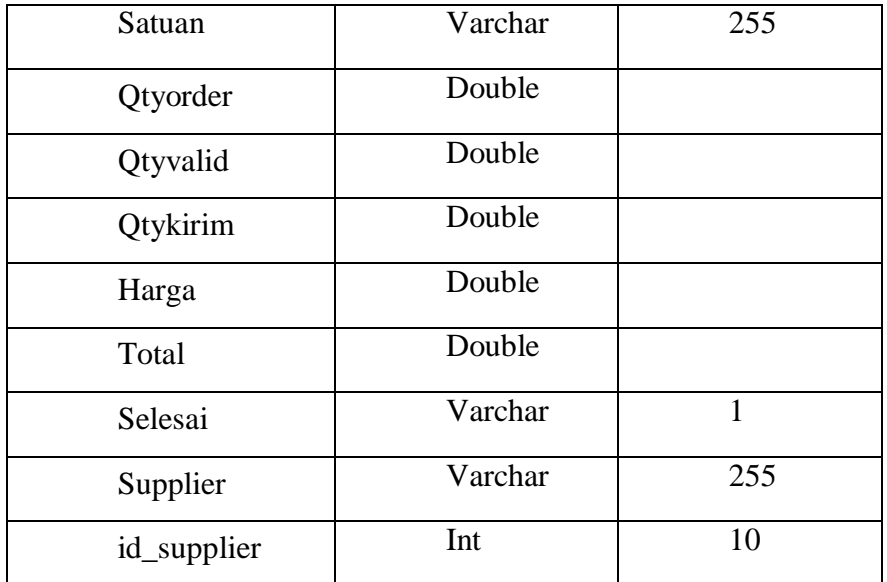

#### **Tabel 4.7 Order Barang**

**TAS** 

#### **7. Tabel Nama Barang**

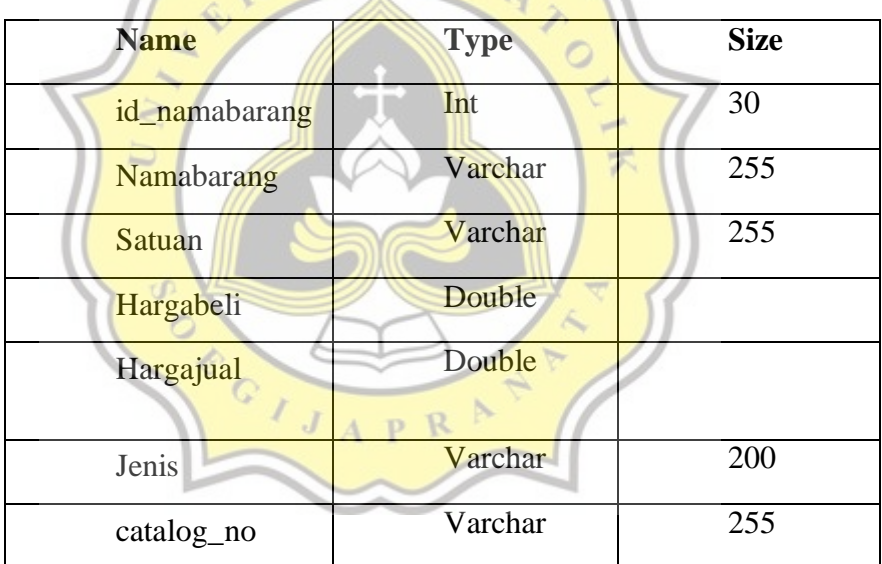

#### **Tabel 4.8 Nama Barang**

#### **8. Tabel Rekening Bank**

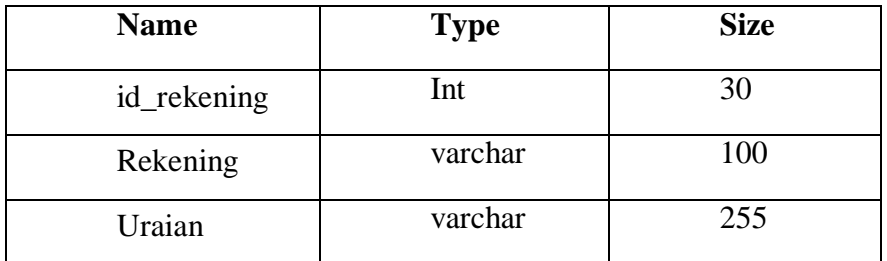

#### **Tabel 4.9 Rekening Bank**

#### **9. Tabel Rekening Beban**

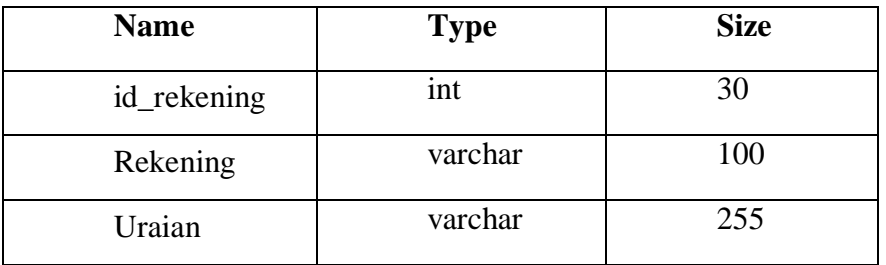

#### **Tabel 4.10 Rekening Beban**

#### **10. Tabel Rekening Lainnya**

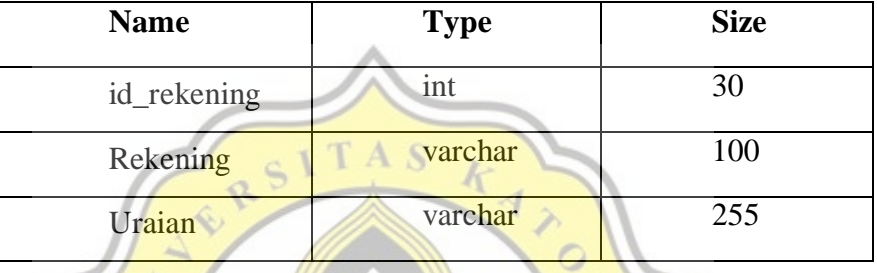

#### **Tabel 4.11 Pendapatan Lain**

#### **11. Tabel Neraca**

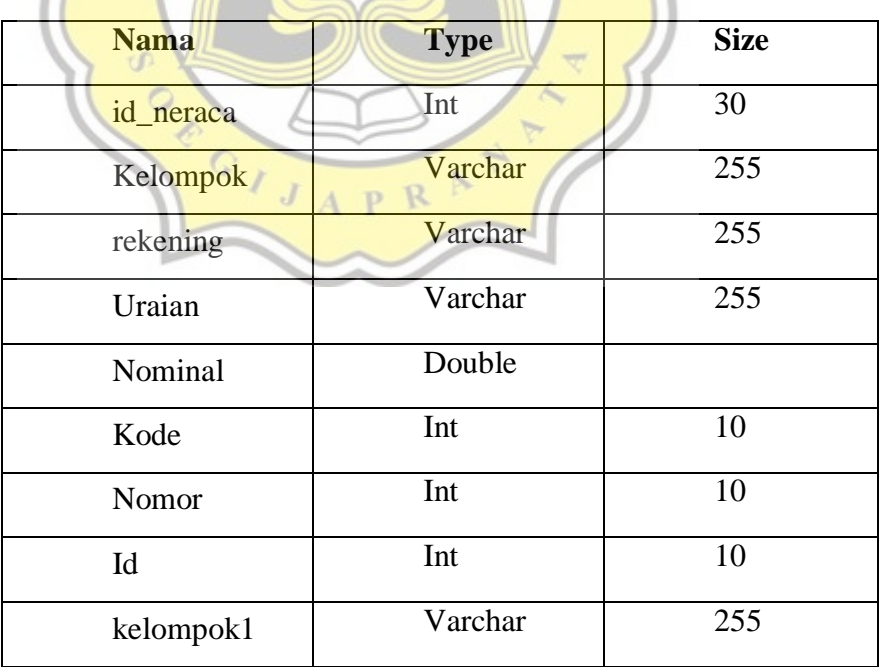

#### **Tabel 4.12 Neraca**

#### **12. Tabel Arus Kas**

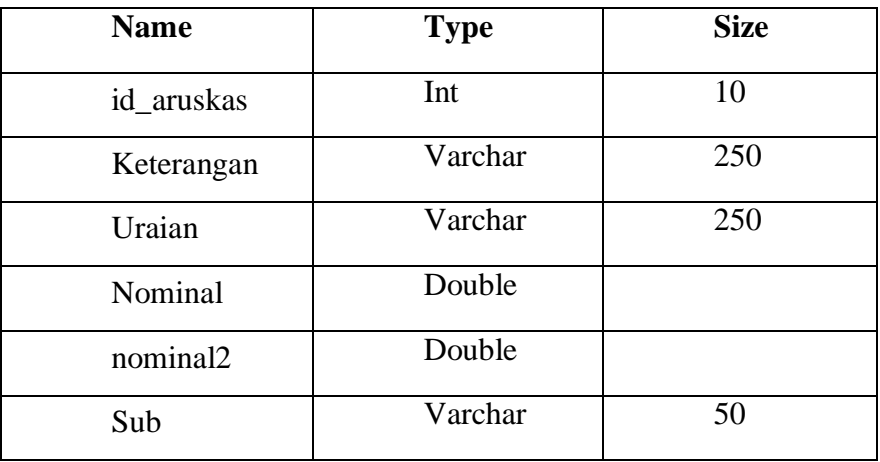

#### **Tabel 4.13 Arus Kas**

**13. Tabel Akunting**

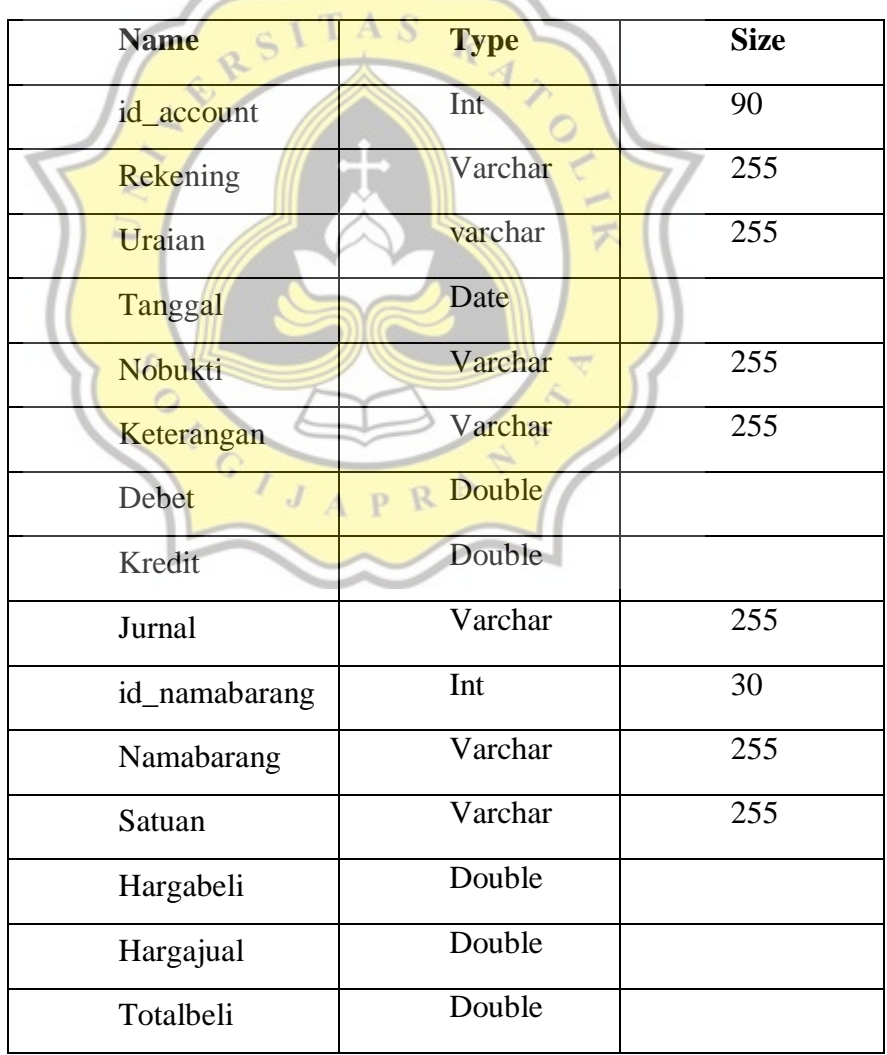

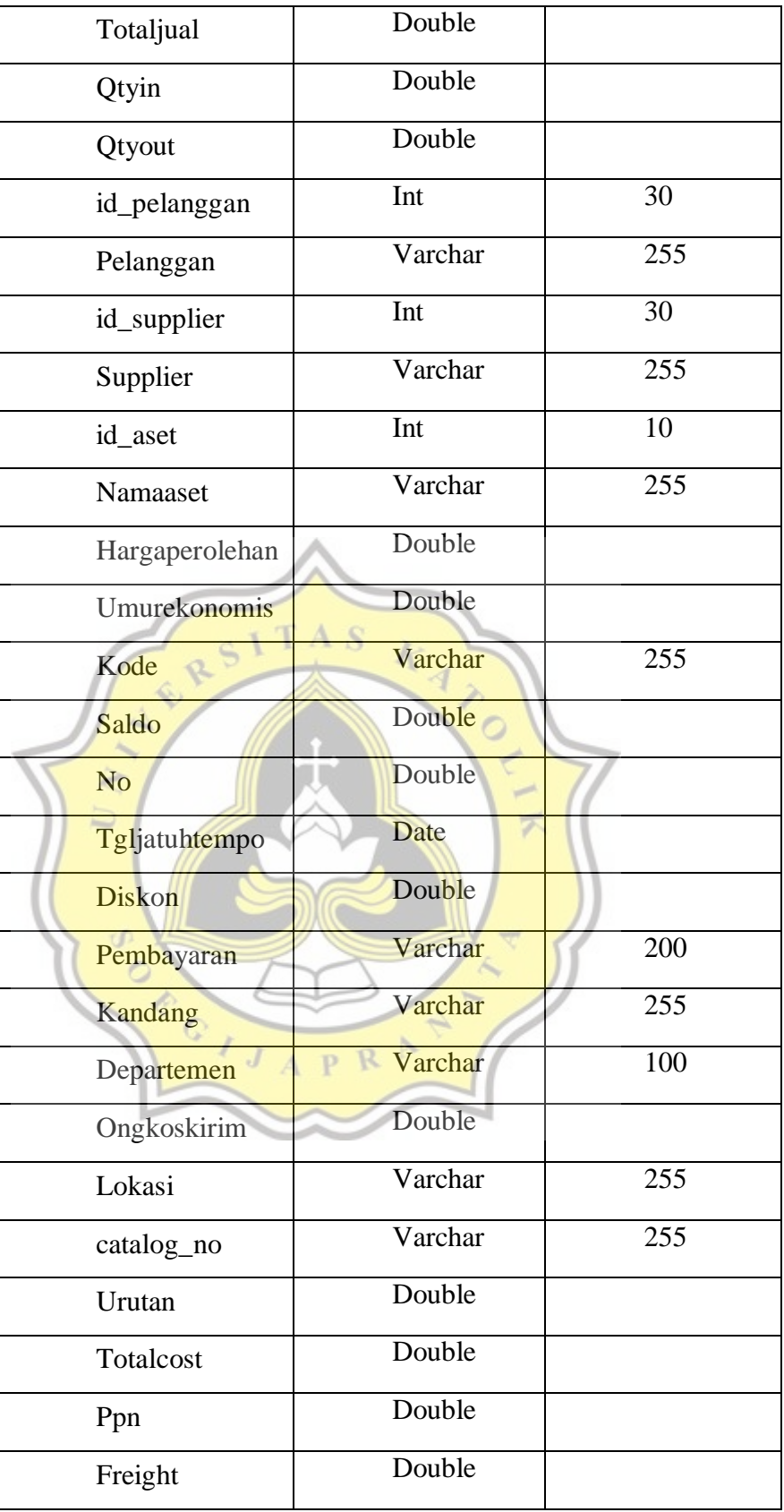

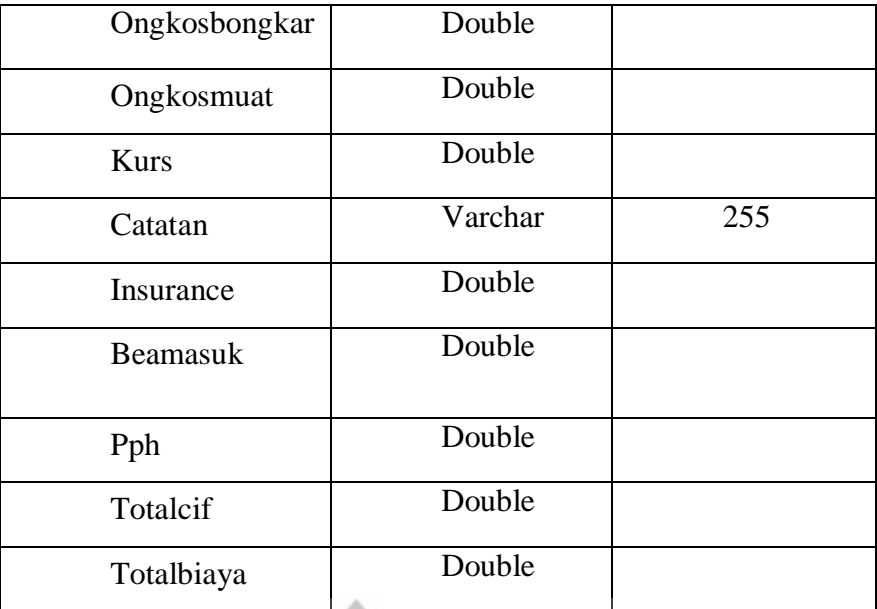

 $STAS$ 

**Tabel 4.14 Akunting**

### **14. Tabel Ending**

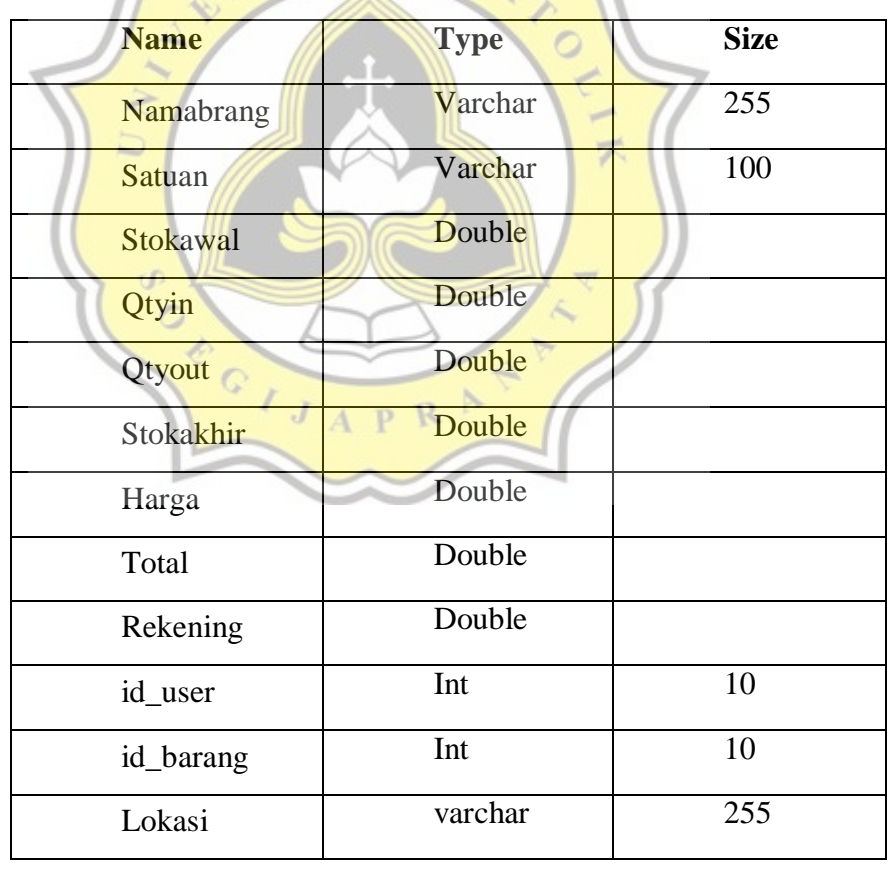

 **Tabel 4.15 Ending**

#### **4.4.3 Pembuatan Interface**

#### **4.4.3.1 Form Login**

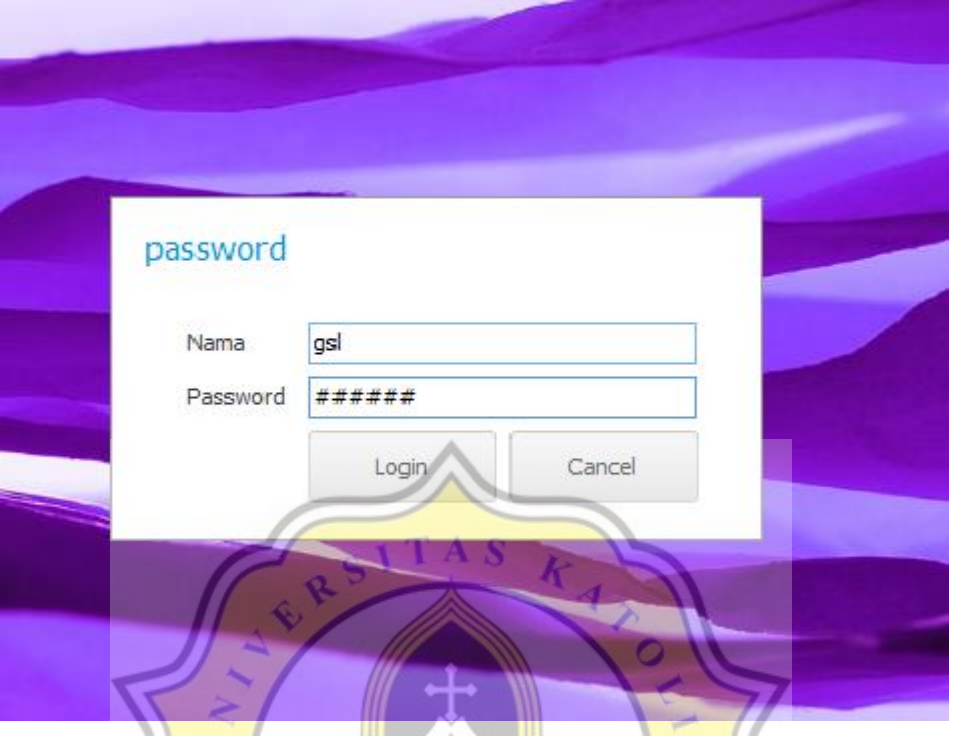

#### **Gambar 4.2 Form Login**

Form login merupakan langkah pertama untuk masuk ke dalam Sistem Informasi Akuntansi Klinik Hewan Griya Satwa Lestari. Pada form login pengguna harus memasukan nama dan password. Hanya pemilik, manager bagian petshop dan manager bagian klinik yang dapat melakukan proses login.

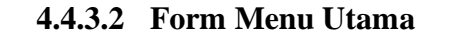

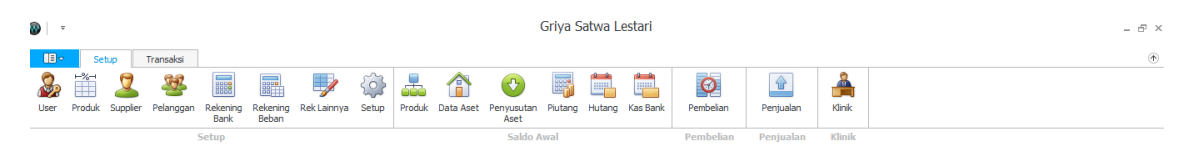

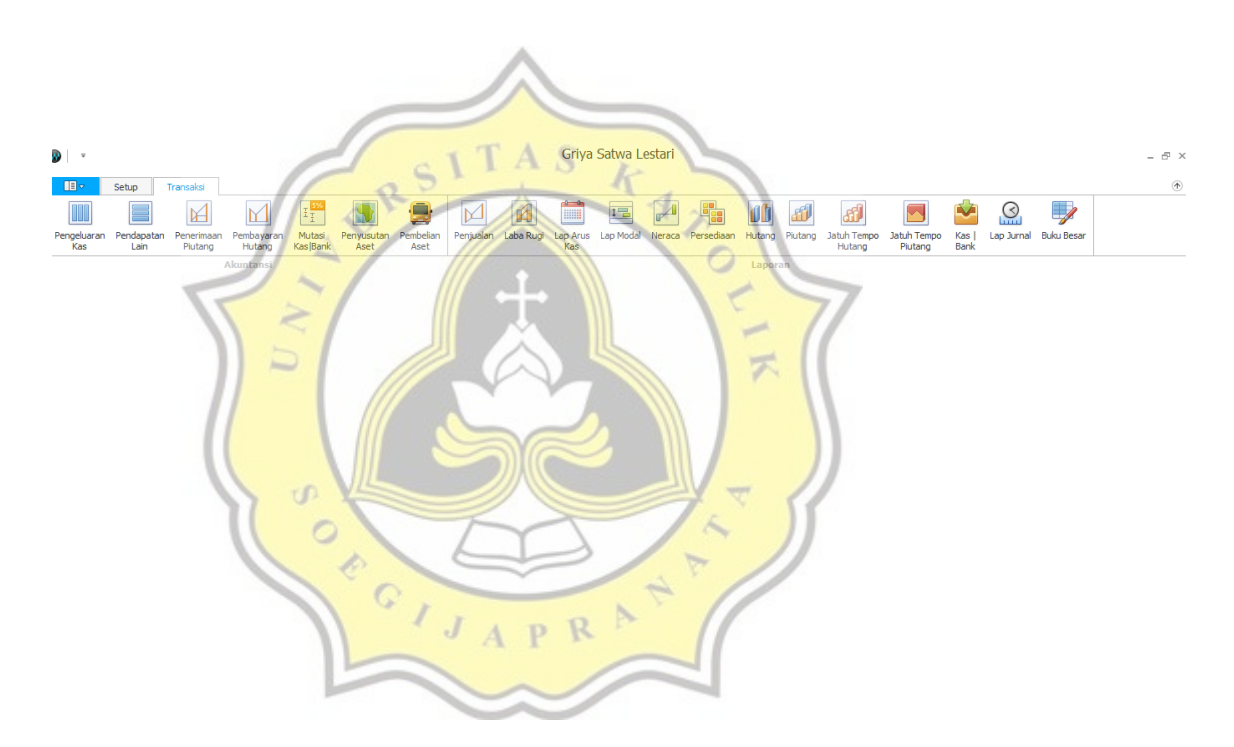

**Gambar 4.3 Form Menu Utama**

Setelah proses login berhasil, pegguna akan masuk ke dalam form menu utama. Dalam form menu utama terdapat dua sub menu, yaitu setup dan transaksi. Menu setup berisikan informasi user, produk, supplier, pelanggan,rekening bank, rekening beban, rekening lainnya. Dalam menu setup juga terdapat informasi mengenai saldo awal produk, data aset, penyusutan aset, hutang, piutang, dan kas bank. Selain itu menu setup menampilkan kegiatan pembelian, penjualan dan klinik.

Sedangkan di dalam menu transaksi menampilkan aktivitas akuntansi seperti pengeluaran kas, pendapatan lain, pembayaran hutang, pembayaran piutang, mutasi kas/bank dan penyusutan aset, pembelian aset serta memberikan informasi mengenai laporan penjualan, laporan laba/rugi, laporan arus kas, laporan modal, laporan neraca, laporan persediaan, laporan hutang, laporan piutang, laporan jatuh tempo hutang, laporan jatuh tempo piutang, laporan kas/bank dan laporan jurnal.

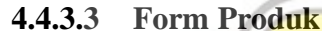

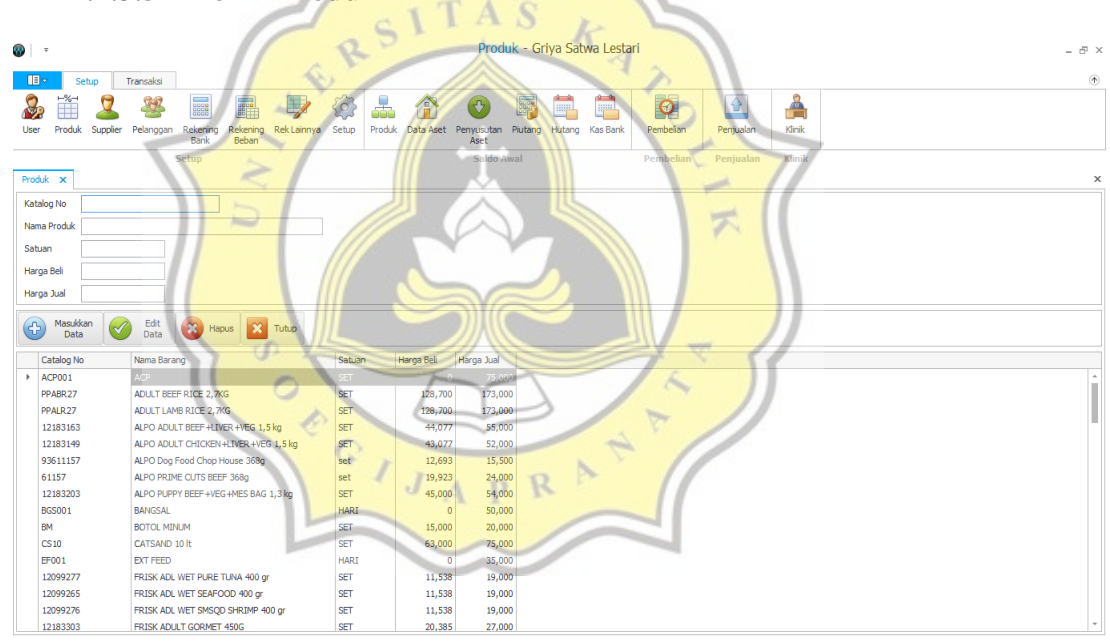

 **Gambar 4.4 Form Produk**

Form produk ini digunakan untuk menginput dan menyimpan data informasi jenis-jenis produk yang dibeli dan dijual di Klinik Hewan Griya Satwa Lestari. Pada form produk terdapat no katalog, nama produk, satuan, harga beli dan harga jual. Untuk menginput data, langkah pertama yang harus dilakukan adalah masukan no katalog produk tersebut. No katalog disesuaikan dengan jenis produk. Setelah memasukan no katalog, masukan nama produk, satuan, harga beli dan harga jualnya kemudian klik 1 kali pada kotak masukkan data.

Apabila ingin mengubah data produk yang sudah tersimpan langkah yang dilakukan adalah klik 1 kali pada produk yang ingin diubah, kemudian masukkan data baru di kolom yang ingin diperbaharui kemudian klik 1 kali pada kotak edit data dan jika ingin menghapus data produk yang sudah tersimpan klik produk mana yang akan dihapus lalu klik 1 kali pada kotak hapus.

Setelah selesai melakukan penginputan data produk dan ingin menutupnya, pengguna dapat mengklik 1 kali pada kotak tutup atau bisa juga klik tanda silang yang terdapat pada form produk. Data yang sudah diinput ataupun diedit akan tersimpan secara otomatis.

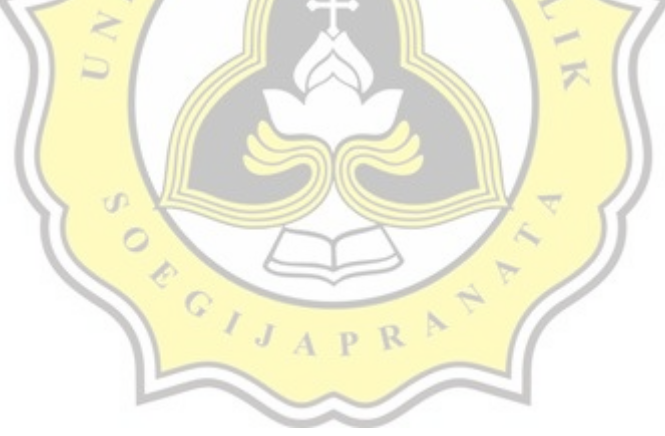

#### **4.4.3.4 Form Supplier**

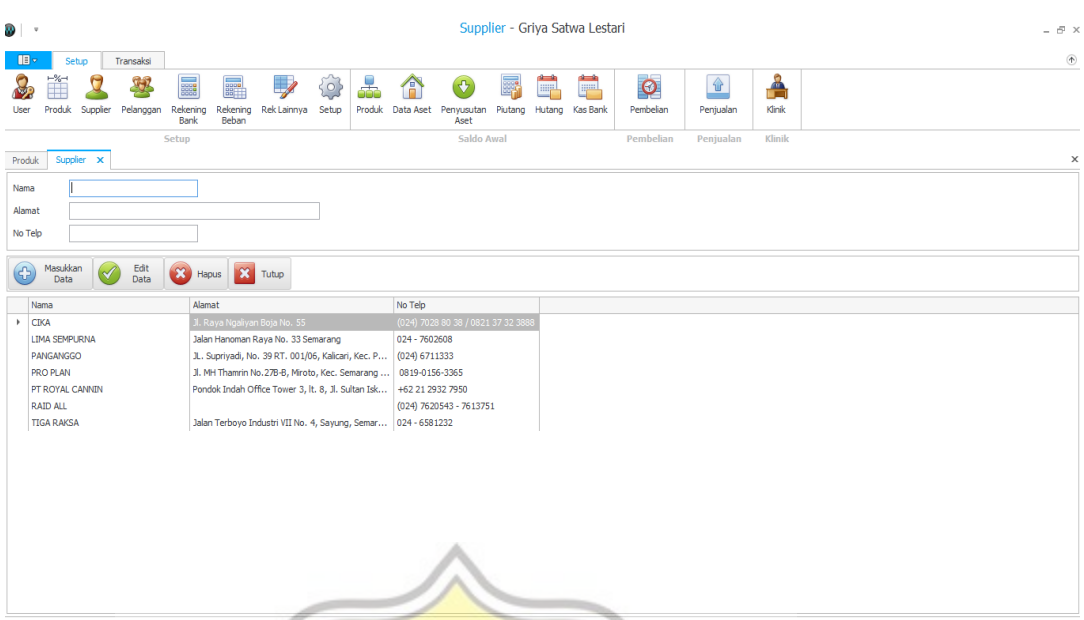

#### **Gambar 4.5 Form Supplier**

Form supplier digunakan untuk menginput dan menyimpan data-data supplier seperti nama, alamat dan no telepon supplier. Untuk menginput data supplier, masukan nama supplier, alamat supplier dan no telepon supplier, kemudian klik 1 kali pada kotak masukkan data. Data supplier akan tersimpan otomatis dalam sistem.

Apabila ingin mengubah data supplier langkah-langkah yang dilakukan adalah klik nama supplier pada kolom data supplier yang telah tersimpan kemudian klik 1 kali pada kotak edit. Jika ingin menghapus data yang harus dilakukan adalah pilih nama supplier yang ingin dihapus kemudian klik 1 kali pada kotak hapus.

#### **4.4.3.5 Form Pelanggan**

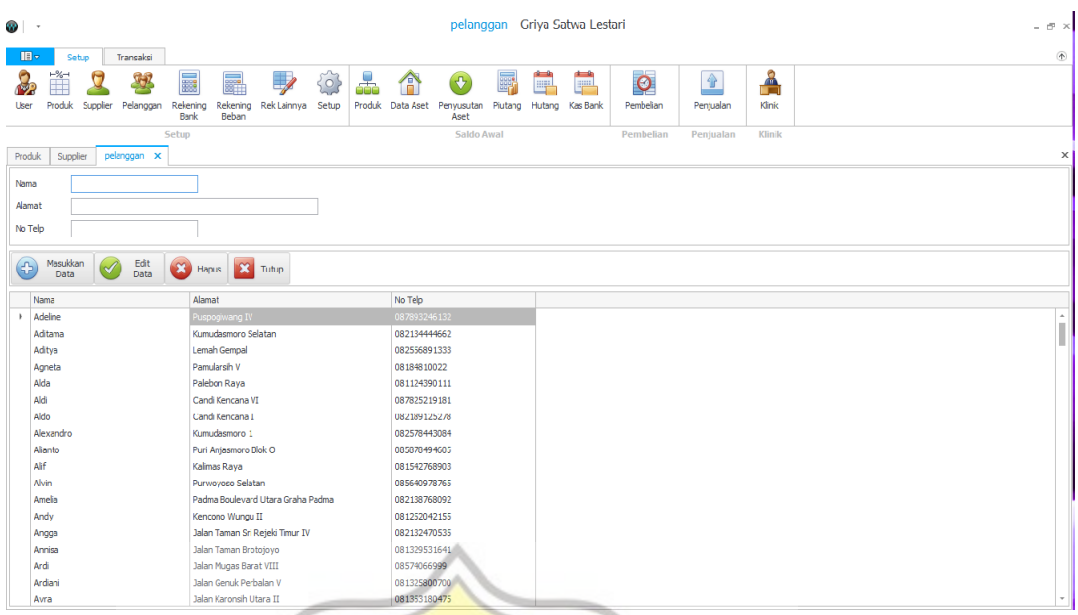

## **Gambar 4.6 Pelanggan**

Form pelanggan merupakan form yang digunakan untuk menginput dan menyimpan data pelanggan. Adapun data yang diinput adalah nama, alamat dan nomor telepon. Untuk menginputnya masukan nama, alamat dan nomor telepon pelanggan kemudian klik 1 kali pada kotak masukkan data. Data pelanggan secara otomatis akan tersimpan. Apabila ingin mengganti data atau mengubah data yang sudah tersimpan, pilih dan klik data pelanggan yang ingin diganti atau diubah,lalu masukkan nama/alamat/nomor telepon kemudian klik 1 kali pada kotak edit dan data akan tersimpan.

Jika ingin menghapus data pelanggan, maka cara yang dilakukan adalah pilih dan klik data pelanggan yang akan dihapus, setelah itu klik 1 kali pada kotak hapus. Ketika ingin keluar dari form pelanggan klik 1 kali pada kotak tutup atau klik tanda silang yang terdapat pada form pelanggan.

#### **4.4.3.6 Form Rekening Bank**

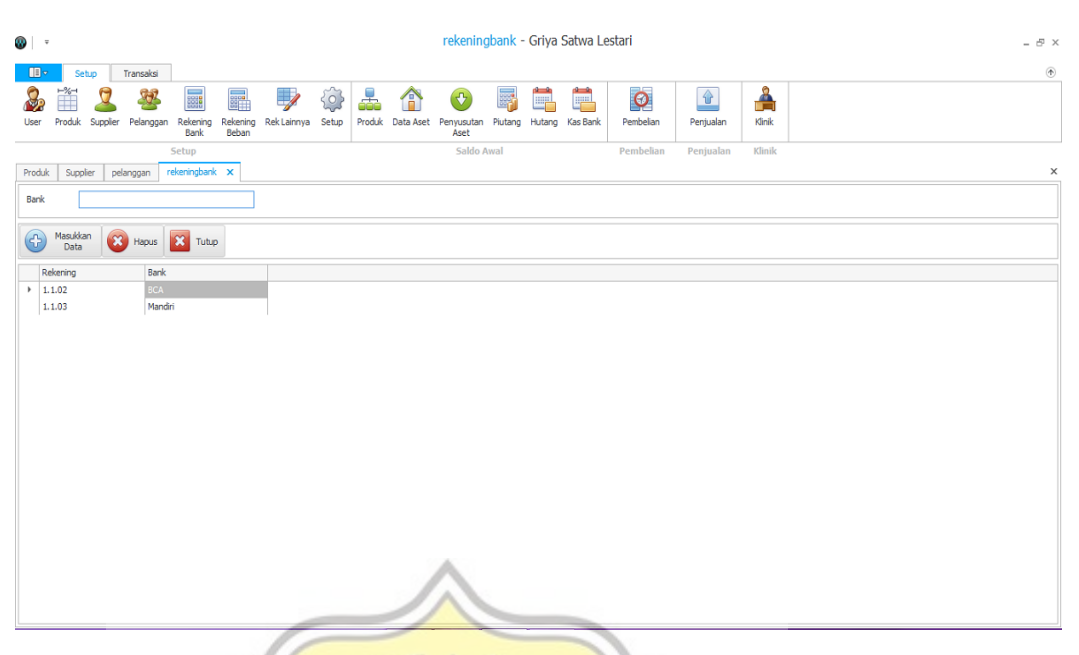

 **Gambar 4.7 Form Rekening Bank**

Form rekening bank ini menampilkan rekening bank apa yang kita miliki. Setiap rekening bank memiliki kode rekeningnya sendiri. Untuk menginput data rekening bank ketikan nama bank pada kolom bank lalu klik pada kotak masukkan data, maka rekening bank akan tersimpan dan muncul secara otomatis. Jika ingin menghapus data rekening bank, klik pada rekening atau bank yang ingin dihapus kemudian klik 1 kali pada kotak hapus.

#### **4.4.3.7 Form Rekening Beban**

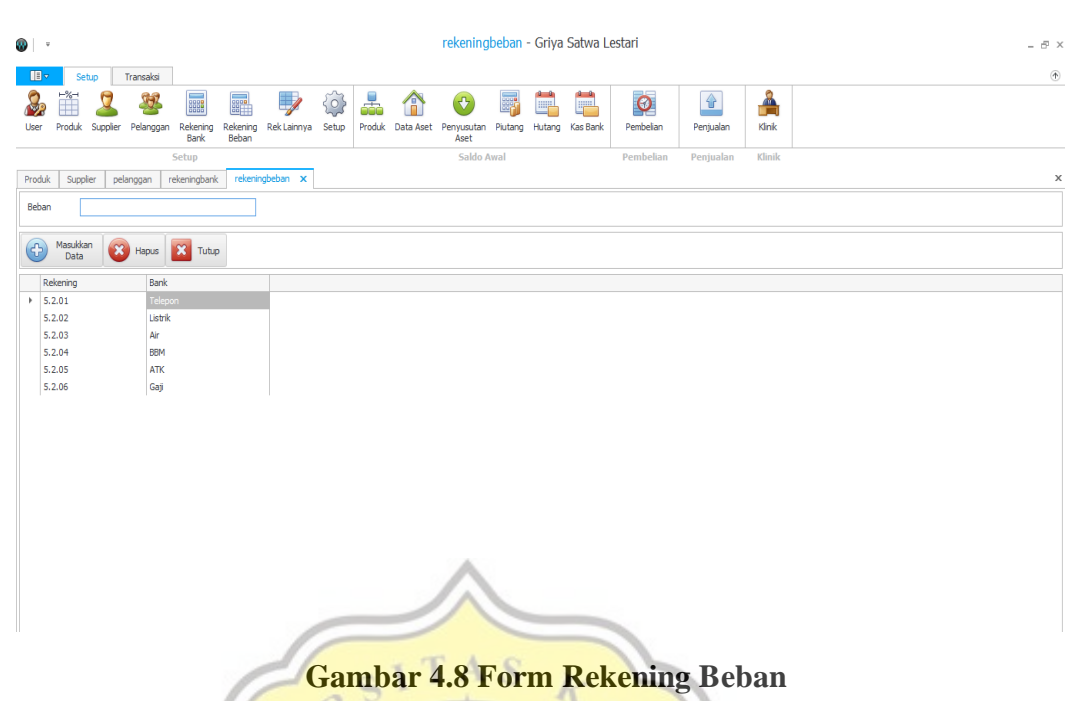

Form rekening beban menyimpan data-data beban yang ditanggung oleh Klinik Hewan Griya Satwa Lestari. Untuk meginput rekening beban, ketikan nama beban pada kolom beban kemudian klik 1 kali pada kotak masukkan data, maka rekening beban akan tersimpan dan muncul secara otomatis beserta kode rekeningnya. Jika ingin menghapus data rekening beban, klik pada kode rekening atau nama beban yang diinginkan kemudian klik 1 kali pada kotak hapus.

#### **4.4.3.8 Form Rekening Lainnya**

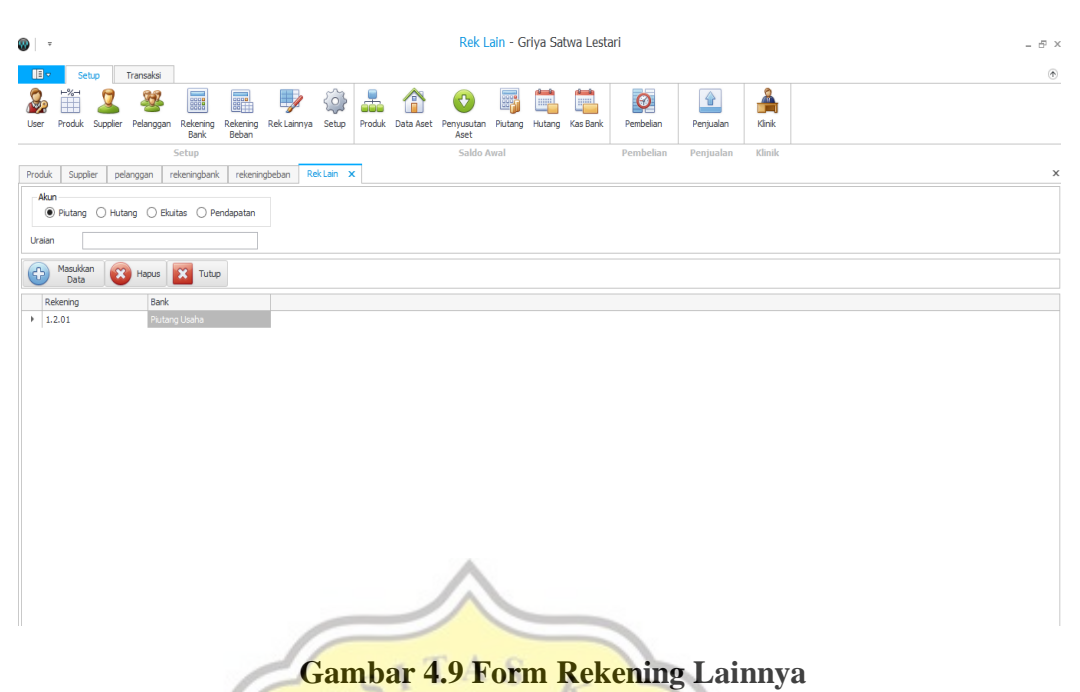

Di dalam form ini terdapat kode-kode akun piutang, hutang, ekuitas dan pendapatan. Untuk kode akun piutang 1.2.01. Kode akun hutang 2.1.01. Kode akun ekuitas 3.1.01. Kode akun pendapatan 4.2.0.1. Cara menginput data pada form rekening lainnya adalah dengan mengklik salah satu akun, kemudian pada kolom uraian masukkan keterangan yang bersangkutan dengan akun tersebut. Setelah itu klik masukkan data. Maka akan muncul kode dan nama keterangan akun. Jika ingin menghapus dapat klik pada kolom rekening bank, kemudian pilih hapus.

#### **4.4.3.9 Form Saldo Awal Produk**

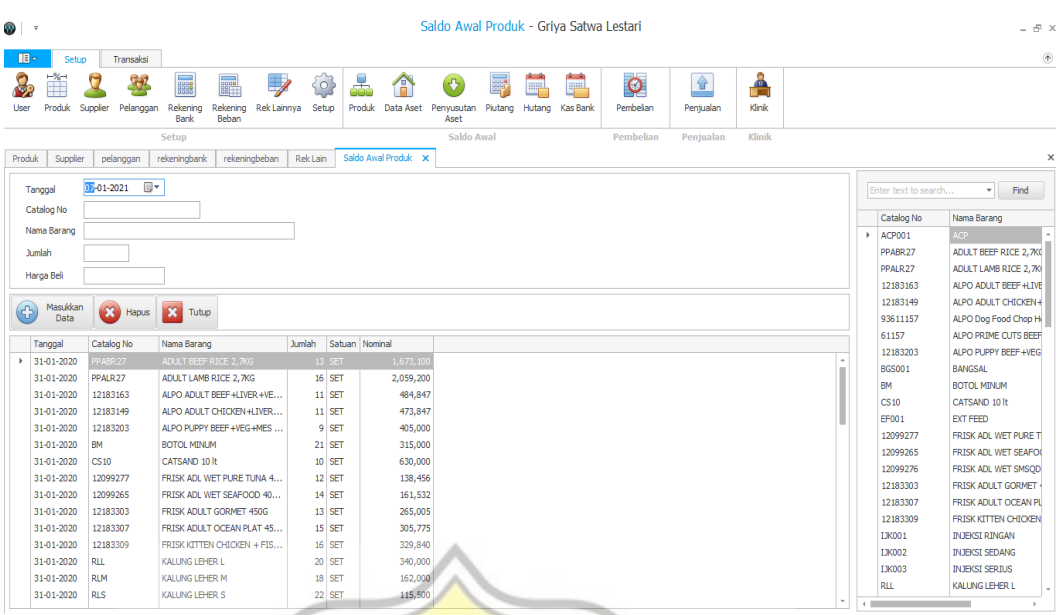

#### **Gambar 4.10 Form Saldo Awal Produk**

Form saldo awal produk digunakan untuk menginput dan menyimpan informasi data persediaan produk. Dalam form saldo awal produk terdapat kolom tanggal,no katalog, nama barang, jumlah dan harga beli. Untuk menginput data persediaan produk langkah pertama adalah pilih tanggal dengan mengklik tanda panah yang terdapat pada kolom tanggal. Tanggal yang diinput adalah tanggal terakhir pada bulan sebelumnya. Setelah itu pilih produk yang terdapat pada kolom di sebelah kanan. Untuk memudahkan mencari produk yang akan diinput, pengguna dapat menuliskan nama barang atau no katalog kemudian klik find. Klik produk apa yang akan diinput dengan begitu kolom no katalog, nama barang dan harga beli akan terisi secara otomatis. Kemudian masukan jumlah persediaan produk yang tersisa pada kolom jumlah lalu klik 1 kali pada kotak masukkan data, maka akan muncul informasi seperti kolom yang terletak di bawah pada gambar di atas. Jika ingin menghapus data, klik nama produk pada kolom yang di bawah kemudian klik 1 kali pada kotak hapus.

#### **4.4.3.10 Form Saldo Awal Data Aset**

| saldoawalaset - Griya Satwa Lestari<br>DI -<br>$ \theta$ $\times$ |                                                                   |                                                                                                    |                                                                              |                                     |                                                  |                             |  |  |  |
|-------------------------------------------------------------------|-------------------------------------------------------------------|----------------------------------------------------------------------------------------------------|------------------------------------------------------------------------------|-------------------------------------|--------------------------------------------------|-----------------------------|--|--|--|
| <b>TEV</b><br>Ť<br>Produk<br><b>User</b>                          | Transaksi<br>Setup<br>$\mathcal{G}$<br>O<br>Supplier<br>Pelanggan | 50<br><b>Rece</b><br>$\overline{\mathscr{S}}$<br><b>SEPTE</b><br>303<br>Rekening<br>Rek Lainnya<br>Rekening<br>Setup<br>Bank<br>Beban | 羼<br>Â<br>$\circled{c}$<br>Produk Data Aset<br>Penyusutan<br>Piutang<br>Aset | Ë<br>Ë<br>Hutang<br><b>Kas Bank</b> | $\bullet$<br>$\hat{r}$<br>Pembelian<br>Penjualan | $^\circledR$<br>Å<br>Klinik |  |  |  |
|                                                                   |                                                                   | Setup                                                                                                    | Saldo Awal                                                                   |                                     | Pembelian<br>Penjualan                           | Klinik                      |  |  |  |
| Produk                                                            | Supplier<br>pelanggan                                             | Rek Lain<br>rekeningbank<br>rekeningbeban                                                                                             | saldoawalaset x<br>Saldo Awal Produk                                         |                                     |                                                  | $\times$                    |  |  |  |
| Tanggal                                                           | $0701 - 2021$                                                     | $\mathbb{B}^+$                                                                                                    |                                                                              |                                     |                                                  |                             |  |  |  |
| Aset                                                              |                                                                   | v                                                                                                    |                                                                              |                                     |                                                  |                             |  |  |  |
| Nama Aset                                                         |                                                                   |                                                                                                    |                                                                              |                                     |                                                  |                             |  |  |  |
| Harga Perolehan                                                   |                                                                   |                                                                                                    |                                                                              |                                     |                                                  |                             |  |  |  |
| <b>Umur Ekonomis</b>                                              |                                                                   |                                                                                                    |                                                                              |                                     |                                                  |                             |  |  |  |
|                                                                   |                                                                   |                                                                                                    |                                                                              |                                     |                                                  |                             |  |  |  |
| $\bigoplus$                                                       | Masukkan<br>Data                                                  | X Hapus X Tutup                                                                                                    |                                                                              |                                     |                                                  |                             |  |  |  |
| Tanggal                                                           | Aset                                                              | Nama Aset                                                                                                    | Umur Ekonomis Harga Perolehan                                                |                                     |                                                  |                             |  |  |  |
| $+ 31 - 01 - 2020$                                                | Tanah                                                             | TANAH                                                                                                    | 600,000,000<br>$\overline{0}$                                                |                                     |                                                  |                             |  |  |  |
| 31-01-2020<br>31-01-2020                                          | Peralatan                                                         | Peralatan Klinik                                                                                                    | 23,450,000<br>4<br>4                                                         |                                     |                                                  |                             |  |  |  |
| 31-01-2020                                                        | Peralatan<br>Peralatan                                            | Etalase<br><b>AC</b>                                                                                                    | 12,500,000<br>58,925,000<br>4                                                |                                     |                                                  |                             |  |  |  |
| 31-01-2020                                                        | Kendaraan                                                         | MOBIL GRAND MAX                                                                                                    | 55,000,000<br>10                                                             |                                     |                                                  |                             |  |  |  |
| 31-01-2020                                                        | Kendaraan                                                         | <b>HONDA SUPRA</b>                                                                                                    | 18,000,000<br>5                                                              |                                     |                                                  |                             |  |  |  |
| 31-01-2020                                                        | Kendaraan                                                         | HONDA VARIO                                                                                                    | 5 <sup>1</sup><br>19,000,000                                                 |                                     |                                                  |                             |  |  |  |
|                                                                   |                                                                   |                                                                                                    |                                                                              |                                     |                                                  |                             |  |  |  |
|                                                                   |                                                                   |                                                                                                    |                                                                              |                                     |                                                  |                             |  |  |  |
|                                                                   |                                                                   |                                                                                                    |                                                                              |                                     |                                                  |                             |  |  |  |
|                                                                   |                                                                   |                                                                                                    |                                                                              |                                     |                                                  |                             |  |  |  |

 **Gambar 4.11 Form Saldo Awal Aset**

Form saldo awal data aset ini digunakan untuk menyimpan data-data aset yang dimilki oleh Klinik Hewan Griya Satwa Lestari. Form saldo awal data aset terdiri dari tanggal, aset, nama aset, harga perolehan dan umur ekonomis. Cara menginputnya adalah pilih tanggal, kemudian pilih kategori aset dengan mengklik tandak anak panah kebawah, lalu masukkan nama aset sesuai dengan kategori asetnya. Setelah itu masukkan harga perolehan dan umur ekonomisnya kemudian klik 1 kali pada kotak masukkan data. Data-data tersebut akan tersimpan secara otomatis. Apabila ingin menghapus data yang sudah tersimpan, klik pada aset yang diinginkan kemudian pilih hapus pada kotak hapus.

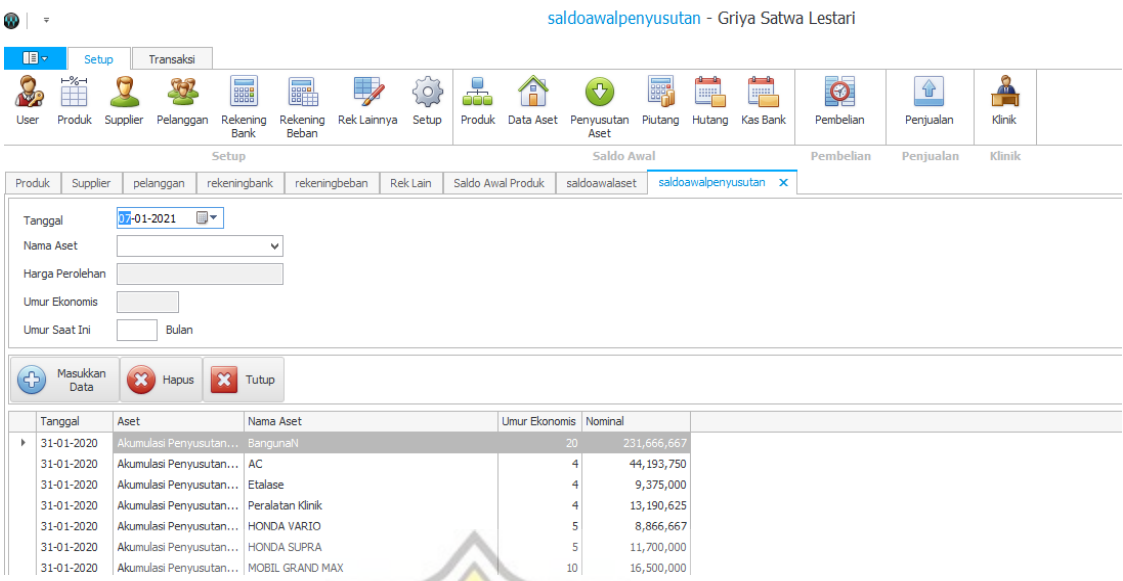

#### **4.4.3.11 Form Saldo Awal Penyusutan Aset**

#### **Gambar 4.12 Form Saldo Awal Penyusutan Aset**

Form penyusutan aset ini digunakan untuk mengetahui aset-aset yang telah mengalami penyusutan dan mengetahui sisa umur ekonomis dari aset-aset tersebut. Form penyusutan aset terdiri dari tanggal, harga aset, harga perolehan, umur ekonomis dan umur saat ini. Cara menginputnya adalah pilih tanggal lalu pilih nama aset. Harga perolehan dan umur ekonomis akan muncul secara otomatis saat nama aset telah dipilih. Setelah memilih nama aset masukkan umur saat ini kemudian klik 1 kali pada masukkan data.

#### **4.4.3.12 Form Saldo Awal Piutang**

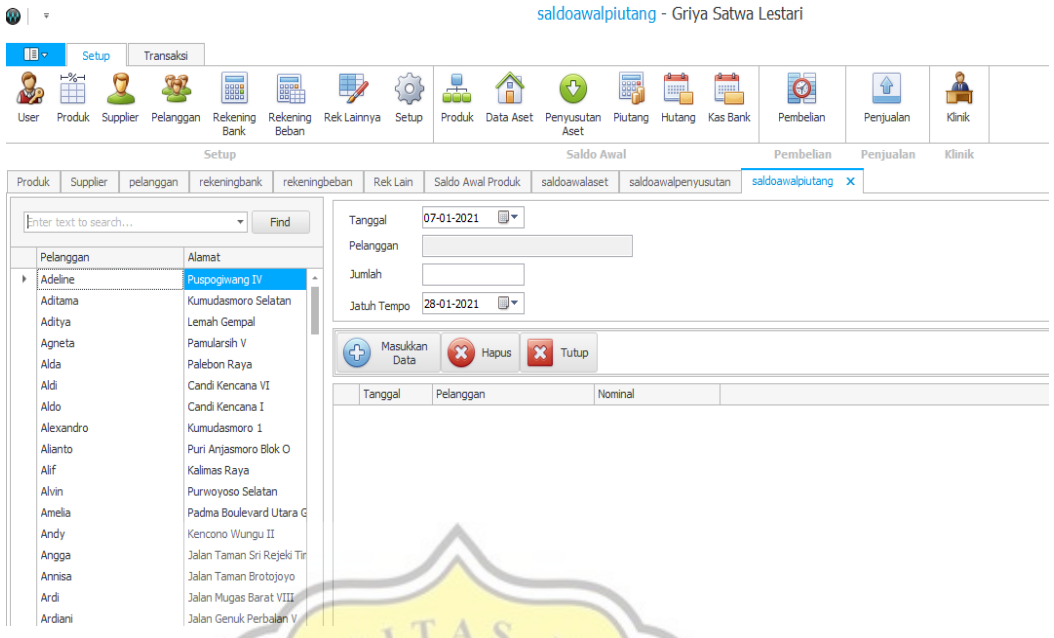

#### **Gambar 4.13 Form Saldo Awal Piutang**

Form saldo awal piutang adalah form untuk menginput piutang dari pelanggan di bulan sebelumnya. Form ini terdiri dari tanggal, pelanggan, jumlah dan jatuh tempo. Cara menginputnya adalah pilih tanggal kemudian masukkan data pelanggan dengan memilih pada kolom di sebelah kiri setelah itu masukkan jumlah piutang dan pilih tanggal jatuh temponya. Klik 1 kali pada kotak masukkan data jika semua data sudah terisi dengan benar.

#### **4.4.3.13 Form Saldo Awal Hutang**

| saldoawalhutang - Griya Satwa Lestari<br>9 ∣ ≉ |                                                     |                                                                                                    |          |           |                |        |                           |                                                                                                    | $ \oplus$ $\times$       |                                                                                     |                                      |                                  |                                  |         |                     |                 |                        |                        |                  |              |
|------------------------------------------------|-----------------------------------------------------|----------------------------------------------------------------------------------------------------|----------|-----------|----------------|--------|---------------------------|----------------------------------------------------------------------------------------------------|--------------------------|-------------------------------------------------------------------------------------|--------------------------------------|----------------------------------|----------------------------------|---------|---------------------|-----------------|------------------------|------------------------|------------------|--------------|
| <b>III</b>                                     |                                                     | Setup                                                                                                    |          |           | Transaksi<br>Ø |        |                           | <b>III.</b>                                                                                                    | $\overline{\mathscr{S}}$ | $\{0\}$                                                                             | $\frac{1}{\sin \theta}$              | A                                | $\bigodot$                       | R       | Ħ                   | Ë               | $\bullet$              | $\frac{1}{2}$          | Å                | $^\circledR$ |
| User                                           |                                                     | Produk                                                                                                    | Supplier |           | Pelanggan      |        | Rekening<br>Bank<br>Setup | Rekening<br>Beban                                                                                                    | Rek Lainnya              | Setup                                                                               |                                      | Produk Data Aset                 | Penyusutan<br>Aset<br>Saldo Awal | Piutang |                     | Hutang Kas Bank | Pembelian<br>Pembelian | Penjualan<br>Penjualan | Klinik<br>Klinik |              |
| Produk                                         |                                                     | Supplier                                                                                                    |          | pelanggan |                |        | rekeningbank              |                                                                                                    | rekeningbeban            | Rek Lain                                                                            |                                      | Saldo Awal Produk                | saldoawalaset                    |         | saldoawalpenvusutan |                 | saldoawalpiutang       | saldoawalhutang X      |                  | $\times$     |
| Þ.                                             | Supplier<br><b>CIKA</b><br><b>Contract Contract</b> | Enter text to search<br>LIMA SEMPURNA<br>PANGANGGO<br><b>PRO PLAN</b><br>PT ROYAL CANNIN<br>RAID ALL<br><b>TIGA RAKSA</b> |          |           |                | Alamat | $\overline{\phantom{a}}$  | Find<br>Jl. Raya Ngaliyan Boja No. 5<br>Jalan Hanoman Raya No. 3<br>JL. Supriyadi, No. 39 RT. 0<br>Jl. MH Thamrin No. 278-B, M.<br>Pondok Indah Office Tower.<br>Jalan Terboyo Industri VII<br>$\rightarrow$ | 6                        | Tanggal<br>Pelanggan<br><b>Jumlah</b><br>Jatuh Tempo<br>Masukkan<br>Data<br>Tanggal | 07-01-2021<br>28-01-2021<br>Supplier | Bv<br>⊪<br>$\binom{22}{3}$ Hapus | $\mathbf{R}$ Tutup               | Nominal |                     |                 |                        |                        |                  |              |

 **Gambar 4.14 Form Saldo Awal Hutang**

Form ini digunakan untuk menginput hutang yang dimiliki klinik kepada supplier di bulan sebelumnya. Langkah-langkah untuk menginput data pada form saldo awal hutang yaitu yang pertama pilih tanggal lalu pilih pelanggan. Untuk memilih pelanggan bisa klik nama supplier pada kolom yang tersedia di sebelah kiri, kemudian masukkan jumlah hutang dan plih tanggal jatuh tempo. setelah itu klik 1 kali pada kotak masukkan data.

#### **4.4.3.14 Form SaldoAwal Kas Bank**

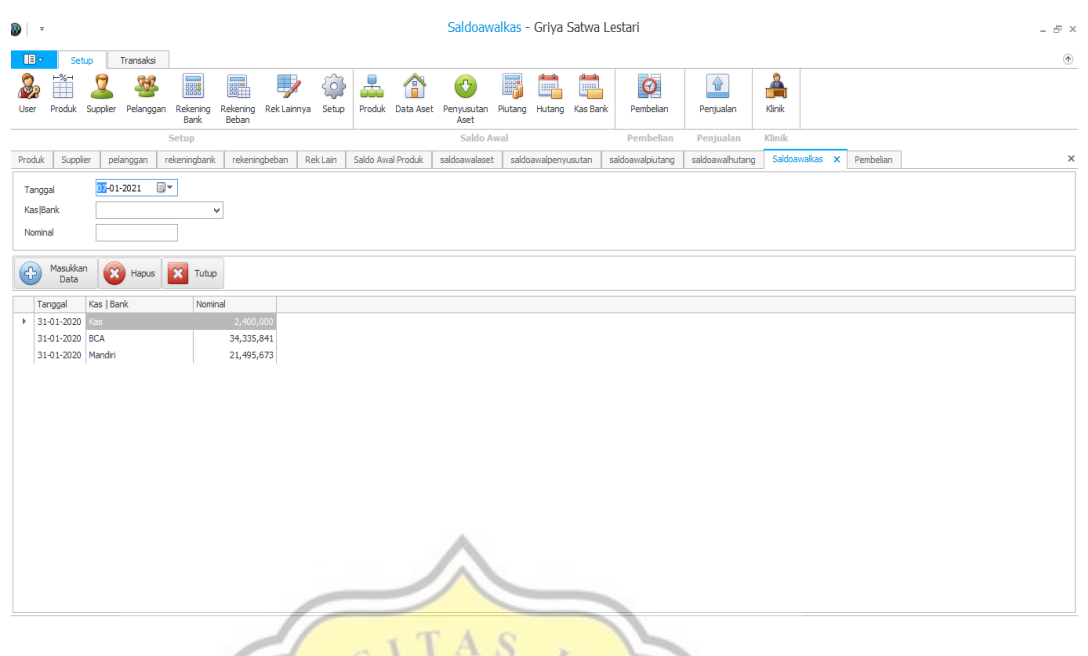

#### **Gambar 4.15 Form Saldo Awal Kas Bank**

Form ini untuk mengetahui data saldo awal kas dan bank milik Klinik Hewan Griya Satwa Lestari. Langkah pertama untuk menginput data saldo awal kas bank adalah klik pada kas bank kemudian pilih tanggal. Tuliskan jenis kas atau bank pada kolom kas bank. Masukkan nominal kas atau bank pada kolom nominal. Setelah semua terisi klik masukkan data.

APR

#### **4.4.3.15 Form Pembelian**

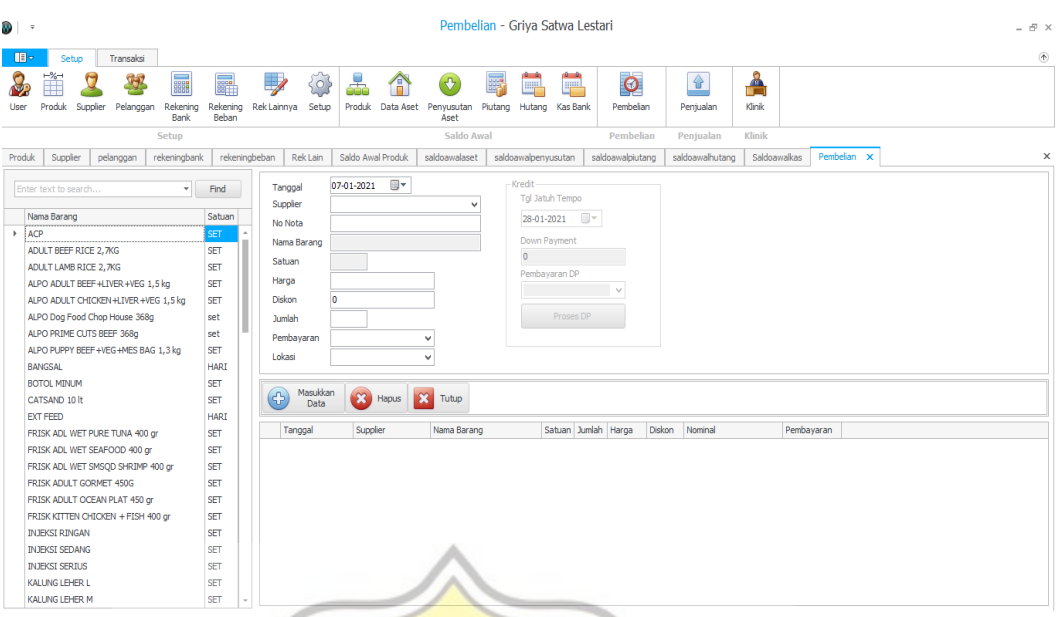

#### **Gambar 4.16 Form Pembelian**

Form ini digunakan untuk menginput dan menyimpan data transaksi pembelian. Langkah pertama yang dilakukan untuk menginput data transaksi pembelian adalah pilih tanggal pembelian lalu pilih supplier dengan klik tombol panah pada kolom supplier. Setelah itu masukkan no nota dan masukkan nama barang yang dipesan. Dalam memasukkan data nama barang, pengguna memilih pada kolom nama barang yang terletak di sebelah kiri. Kemudian masukkan harga dan juka ada diskon yang diberikan masukkan diskonnya. Masukkan jumlah barang yang dibeli kemudian pilih metode pembayarannya dengan klik tanda panah pada kolom pembayaran.

Jika pembayaran dilakukan secara kredit, maka pada kolom kredit masukkan tanggal jatuh temponya dan jika ada down payment tuliskan nominalnya. Setelah itu pilih metode pembayaran down payment pada kolom pembayaran DP. Selanjutnya klik 1 kali pada kolom masukkan data ketika semua data telah diisi. Data akan secara otomatis tersimpan dalam sistem.

#### **4.4.3.16 Form Penjualan**

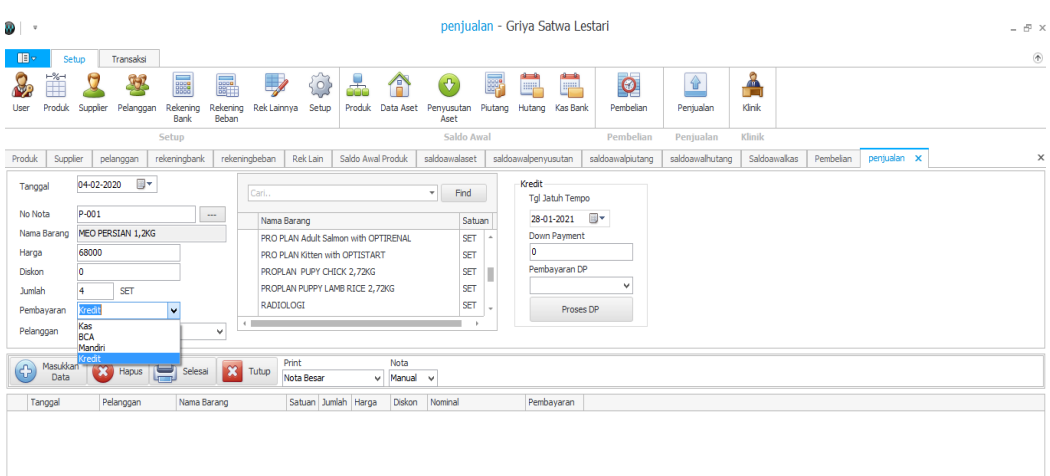

**Gambar 4.17 Form Penjualan**

Form penjualan ini fungsinya untuk menginput data-data penjualan khusus pet shop. Form penjualan berisi tanggal, no nota, nama barang, harga, diskon, jumlah, pembayaran dan pelanggan. Cara untuk menginput data penjualan pada form penjualan ini adalah yang pertama pilih tanggal transaksi lalu masukkan no notanya. Terdapat kolom nota yang terletak di bawah. Dalam memasukkan no nota pengguna dapat memilih apakah no nota tersebut diketikkan secara manual atau auto. Pilih nama barang dengan klik kolom yang ada di sebelah kanan. Harga akan muncul secara otomatis setelah mengklik nama barang. Kemudian masukkan diskon jika ada dan pilih metode pembayarannya. Metode pembayarannya bisa berupa kas, debit ataupun kredit. Jika penjualan dilakukan secara kredit, maka pilih kredit pada kolom pembayaran. Setelah itu masukkan nama pelanggan padakolom pelamggan. Pada kotak kredit yang terletak sebelah kanan, isikan tanggal jatuh tempo (tanggal jatuh tempo 2 minggu), lalu jika ada down payment masukkan jumlah dan pembayarannya. Setelah selesai mengisi kolom-kolom tersebut klik 1 kali pada kotak masukkan data. Data transaksi akan tersimpan dan muncul pada form penjualan.

#### **4.4.3.17 Form Klinik**

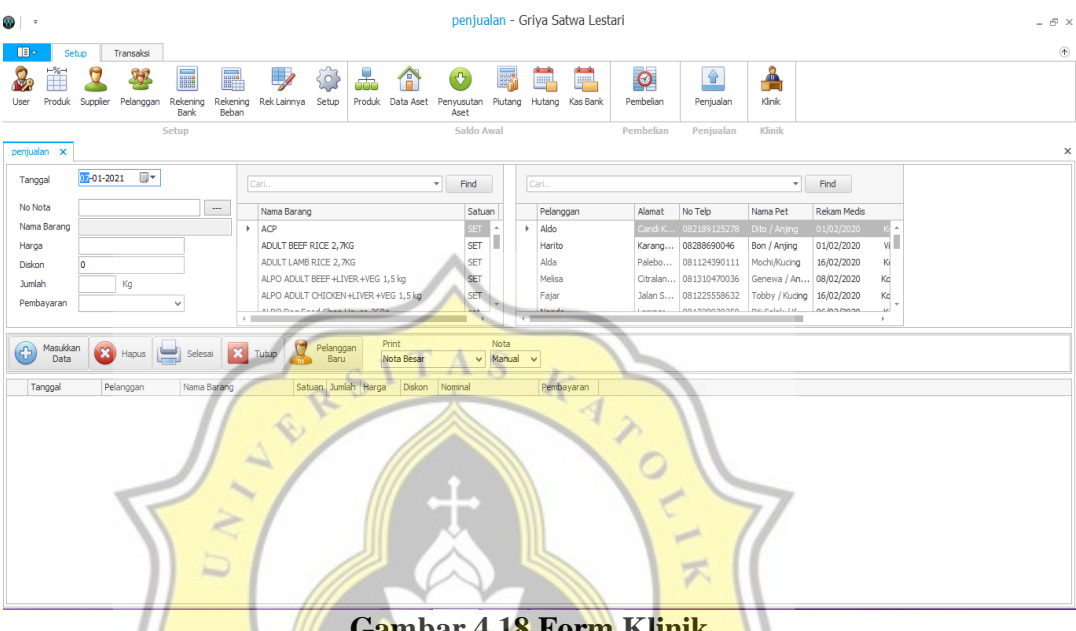

**Gambar 4.18 Form Klinik**

Form klinik berfungsi untuk menginput data-data pelanggan beserta nama dan jenis hewannya, rekam medis hewan dan transaksi yang terjadi pada bagian klinik. Langkah pertama yang dilakukan pada from ini adalah harus memasukkan data pelanggannya terlebuh dahulu dengan cara mengklik kotak pelanggan baru maka akan muncul gambar seperti dibawah ini :

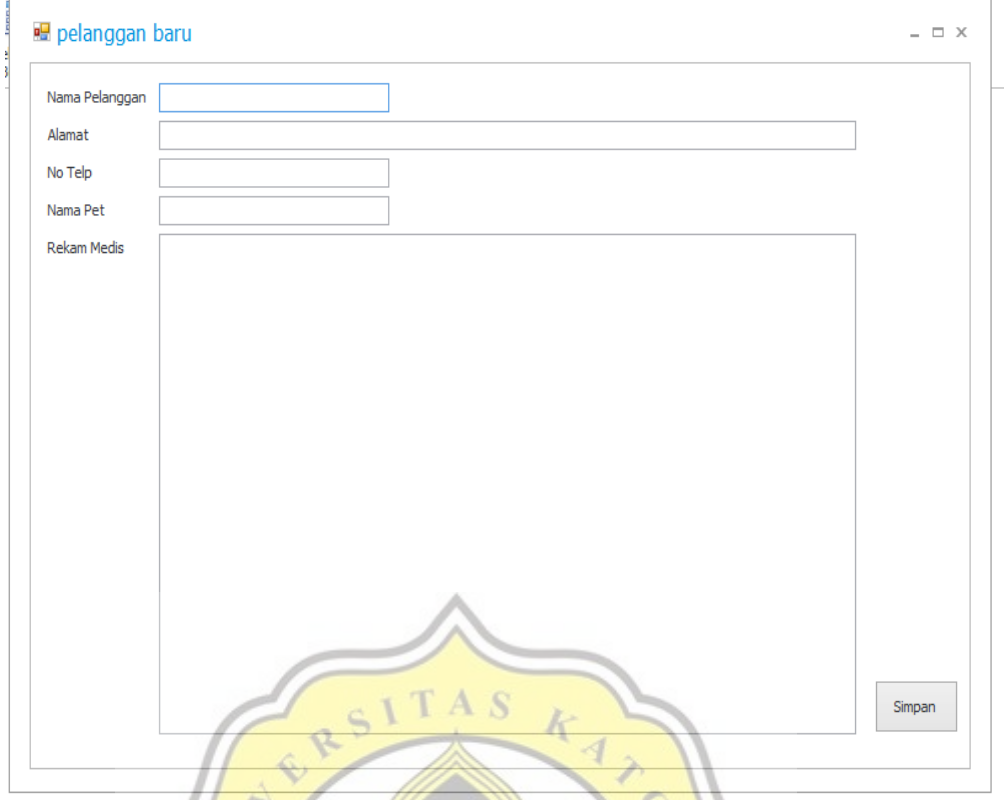

#### **Gambar 4.19 Data Pelanggan**

Masukkan nama pelanggan, alamat no telepon, nama pet dan jenisnya serta tuliskan rekam medis dari hewan tersebut lalu klik simpan. Data tersebut akan tersimpan secara otomatis dan dapat terlihat seperti gambar.

Setelah memasukkan data pelanggan beserta nama dan jenis hewannya, langkah selanjutnya adalah memasukkan data transaksi yang terjadi pada bagian klinik. Pertama pilih tanggal terjadinya transaksi, kemudian masukkan nomor notanya. Jika ingin memasukkan no nota secara auto mengikuti pengkodean dari sistem maka dapat memilih pada kotak nota kemudian piilih auto. Selanjutnya masukkan nama barang. Nama barang disini adalah pemeriksaan yang dilakukan oleh dokter. Pengguna dapat memasukkan nama barang dengan memilih kolom nama barang di sebelah kanan. Setelah klik nama barang secara otomatis harga akan terisi. Masukkan diskon jika ada, kemudian masukkan jumlah dan terakhik pilih metode pembayarannya.

Ketika telah selesai mengisi data transaksi tersebut klik kotak masukkan data 1 kali, maka data akan tersimpan secara otomatis.

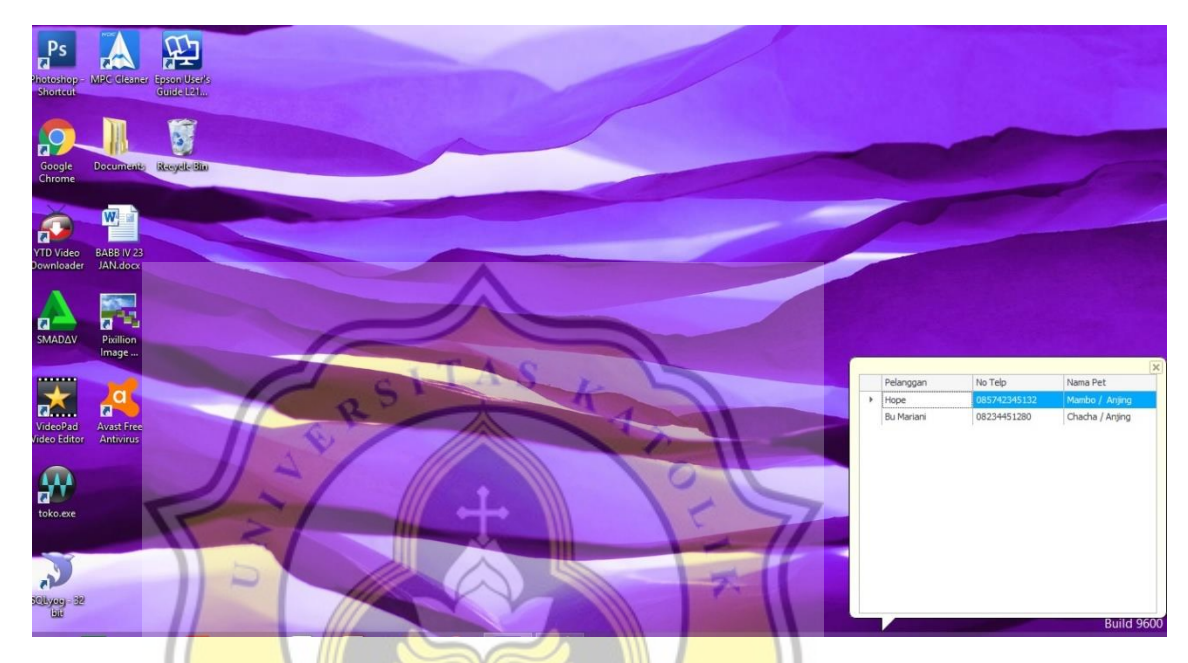

#### **4.4.3.18 Laporan Notifikasi**

#### **Gambar 4.20 Notifikasi**

Untuk mengetahui notifikasi waktu pemeriksaan pasien langkah pertama yang dilakukan adalah membuka form klinik. Kemudian klik 2 kali pada data pasien. Pada data pasien terdapat kolom periksa kembali. Isi kolom tersebut sesuai catatan dokter.

Setelah kolom periksa kembali diisi klik simpan. Notifikasi akan muncul ketika program dibuka kembali. Dibutuhkan waktu 3 detik agar notifikasi tersebut muncul.

#### **4.4.3.19 Form Pengeluaran Kas**

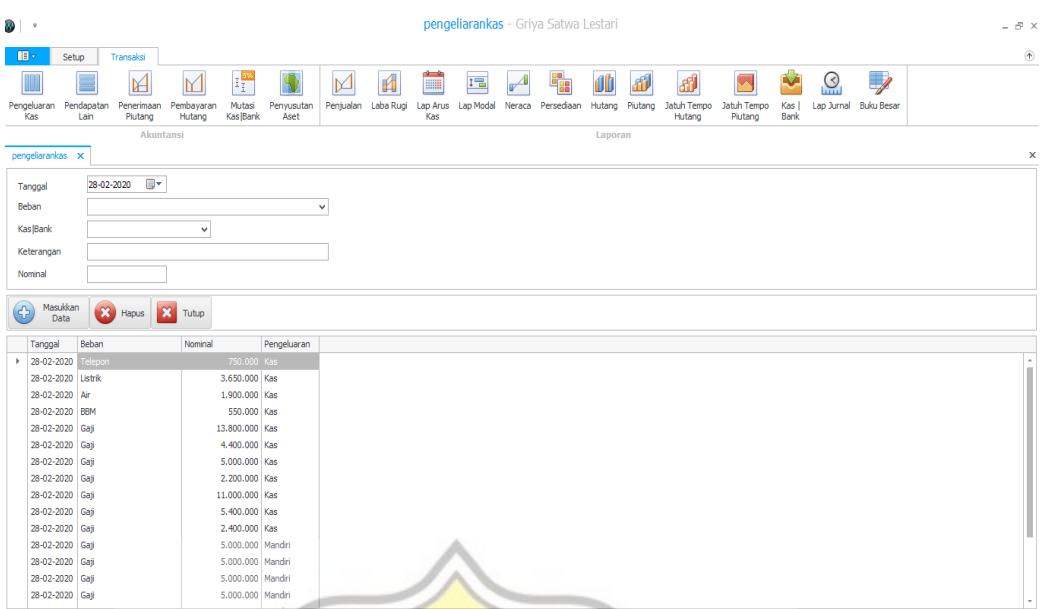

#### **Gambar 4.21 Form Pengeluaran Kas**

Form ini digunakan untuk menginput dan menyimpan data pengeluaran kas. Adapun kas yang dikeluarkan untuk membayar air, listrik, telepon, bbm dan gaji pegawai serta dokter. Cara menginput data pada form pengeluaran kas adalah pilih terlebih dahulu tanggal pembayaran, pilih beban yang ingin dibayarkan lalu pilih dengan apa beban tersebut dibayarkan pada kolom kas/bank. Masukkan keterangan dan nominalnya. Klik 1 kali pada kotak masukkan data jika semua sudah terisi.

#### penerimaanpiutang - Griya Satwa Lestari  $\mathbf{D}$  $\oplus$   $\times$ **Example Setup** Transaksi an Perjudian LabeRup Labe Read LabeRup LabeRup LabeRup LabeRup LabeRup LabeRup LabeRup LabeRup LabeRup LabeRup<br>In Perjudian LabeRup LabeRup LabeRup LabeRup LabeRup LabeRup LabeRup LabeRup LabeRup LabeRup LabeRup LabeRup L  $M$   $\mathbb{F}_p^1$ SVOI **E**  $\overline{\mathbb{Q}}$ m المستعمل المستعمل المستعمل المستعمل المستعمل المستعمل المستعمل المستعمل المستعمل المستعمل المستعمل<br>Endapatan Penerimaan Pembayaran Mutasi Penyusutan<br>Lain Piutang Hutang Kas|Bank Aset كستينا<br>Jatuh Tempo Kas | Lap Jurnal Buku Besa<br>Piutang | Bank ngelu<br>Kar miutano x 01-02-2020 U Tangga Pelanoga  $\overline{\phantom{0}}$ .<br>Nota KasiBank Nominal Masukkan Data Hapus X Tutup  $\overline{\phantom{a}}$  Find Clear Enter text to search  $\overline{\phantom{a}}$  Find Clear Piutang Pembayaran Saldo No Nota Tanggal No Nota Plutang Pembayaran

#### **4.4.3.20 Form Penerimaan Piutang**

#### **Gambar 4.22 Form Penerimaan Piutang**

Form penerimaan piutang digunakan untuk menginput pembayaran hutang dari pelanggan. Cara menginput data penerimaan piutang yang pertama pilih tanggal piutang diterima, kemudian masukkan nama pelanggan, masukkan no nota, pilih metode pembayaran dan masukkan nominal yang diterima. Setelah semua selesai terisi, klik 1 kali pada kotak masukkan data.

 $I_{JAP}$  R  $^{\circ}$ 

Ç

#### **4.4.3.21 Form Pendapatan Lain**

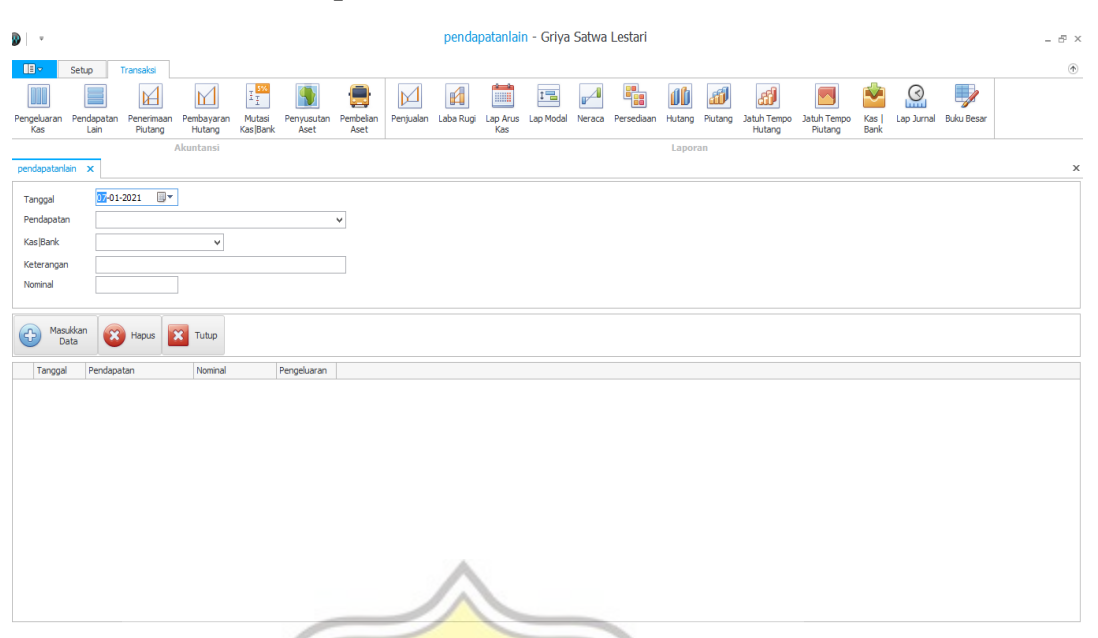

**Gambar 4.23 Form Pendapatan Lain**

Form Pendapatan Lain untuk menginput transaksi pendapatan diluar kegiatan operasional, seperti bunga bank. Langkah pertama yang dilakukan adalah klik form pendapatan lain lalu isikan data tanggal, pendapatan, kas/bank, keterangan dan nominal. Setelah semua terisi, klik masukkan data.

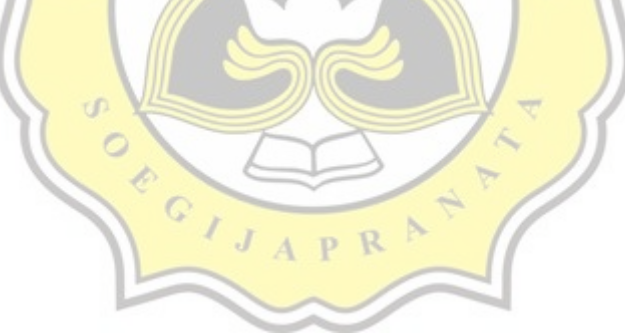

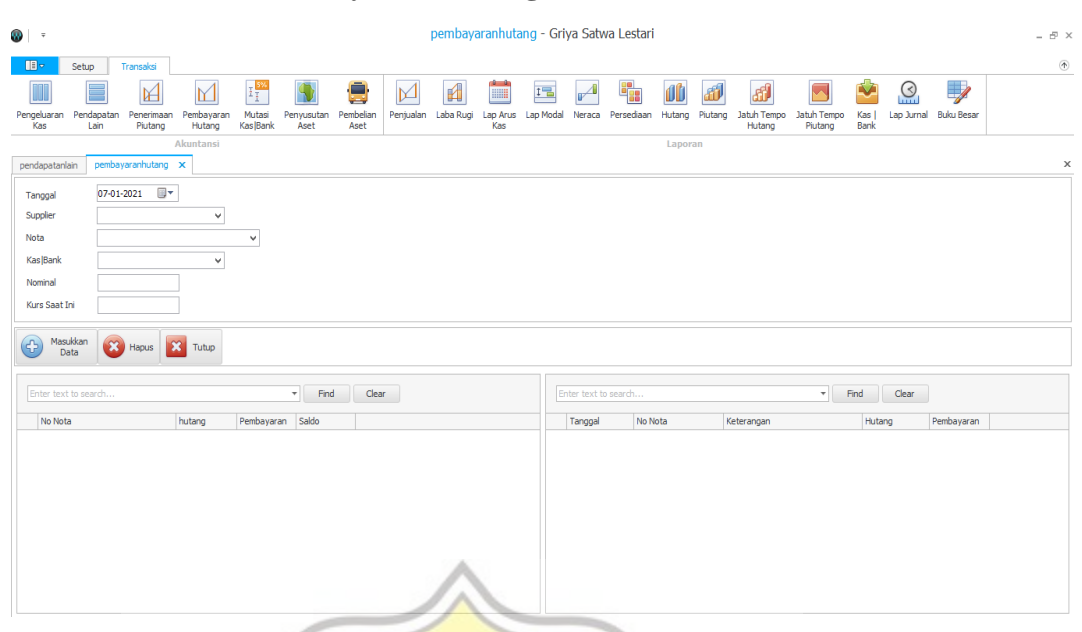

#### **4.4.3.22 Form Pembayaran Hutang**

#### **Gambar 4.24 Form Pembayaran Hutang**

Form ini digunakan untuk menginput dan menyimpan data pembayaran hutang kepada supplier. Langkah pertama untuk menginput data adalah pilih tanggal pembyaran, kemudian pilih supplier dengan klik tanda panah lalu masukkan nomor nota. Setelah itu pilih metode pembayaran pada kolom kas/bank. Masukkan nominal yang dibayarkan. Klik 1 kali pada kotak masukkan data jika data telah selesai terisi. $\cdot$ 

#### **4.4.3.23 Form Mutasi Kas/Bank**

ď.  $\circ$ €  $\mathbb{C}$ 

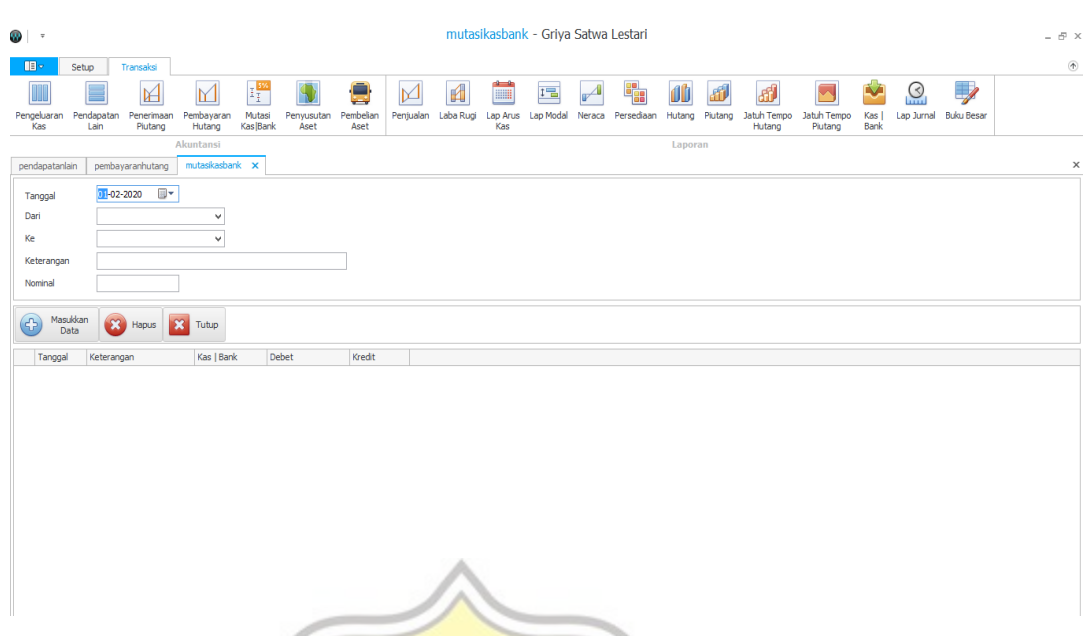

#### **Gambar 4.25 Form Mutasi Kas/Bank**

Form ini digunakan untuk memindahkan harta dari kas ke bank atau sebaliknya. Langkah-langkah yang dilakukan adalah pilih tanggal dilakukannya pemindahan. Setelah itu pada kolom dari pilih kas, BCA atau Mandiri, kemudian pilih kemana harta tersebut akan dipindahkan pada kolom ke. Isi kolom keterangan dan nominalnya. Sesudah semuanya terisi klik masukkan data.

PR

#### **4.4.3.24 Form Penyusutan Aset**

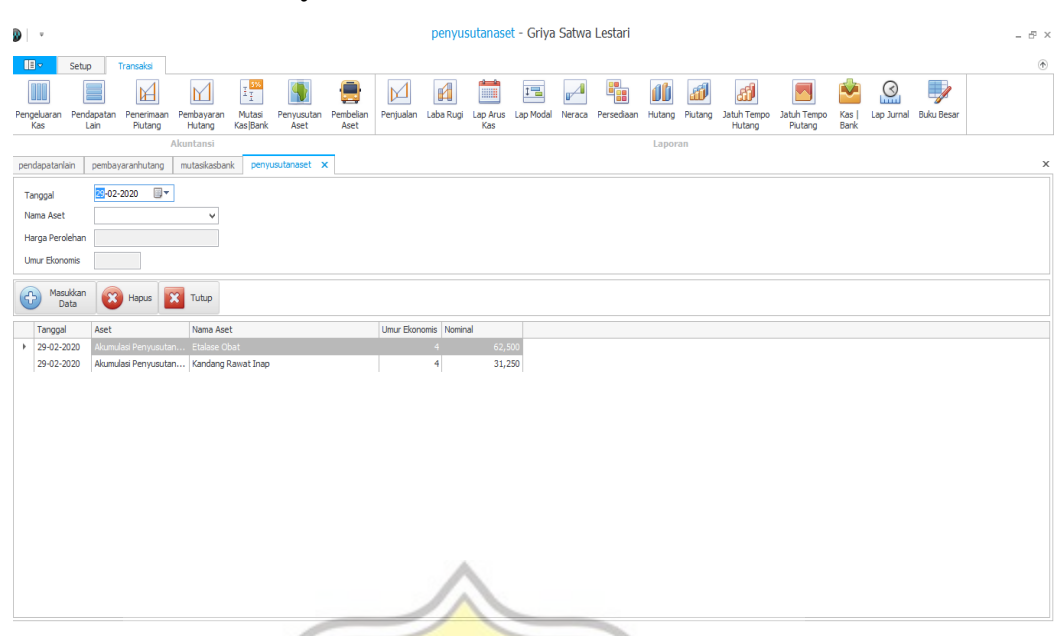

**Gambar 4.26 Form Penyusutan Aset**

Form penyusutan aset dilakukan setelah melakukan pembelian aset. Langkah yang dilakukan yang pertama pilih tanggal aset disusutkan kemudian tuliskan nama asetnya. Kolom harga perolehan dan umur ekonomis akan terisi otomatis ketika nama aset telah diisi. Setelah itu klik pada kolom masukkan data.

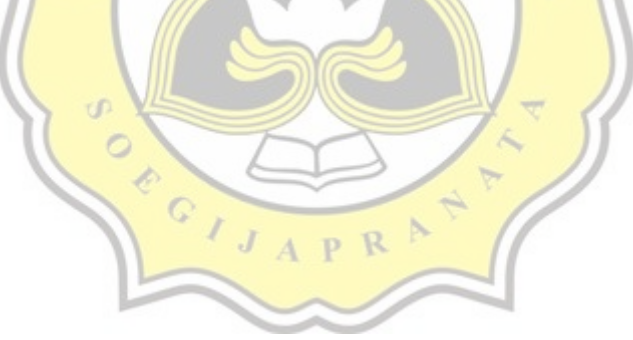

#### **4.4.3.25 Form Pembelian Aset**

U)  $\circ$ €  $\mathbb{C}$ 

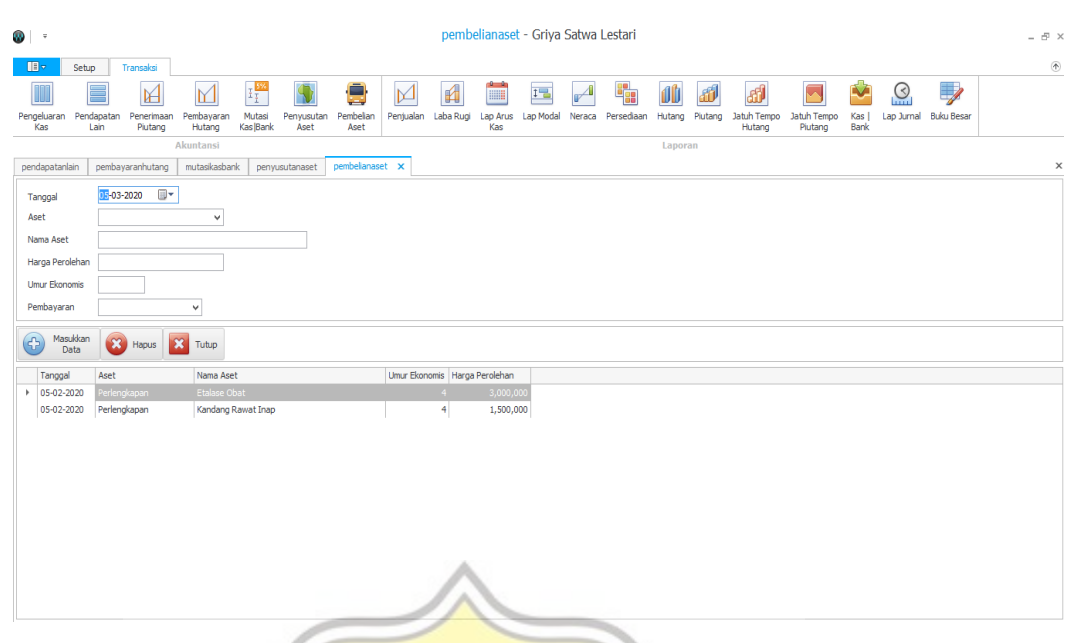

**Gambar 4.27 Form Pembelian Aset**

Langkah – langkah yang dilakukan untuk menginput data pembelian aset adalah masukkan tanggal dilakukannya pembelian, kemudian pilih aset yang akan dibeli. Masukkan nama aset dan harga perolehannya. Setelah itu masukkan umur ekonomis dan pilih metode pembayarannya. Ketika semuanya telah terisi klik pada masukkan data.

PR

#### **4.4.3.26 Form Laporan Penjualan**

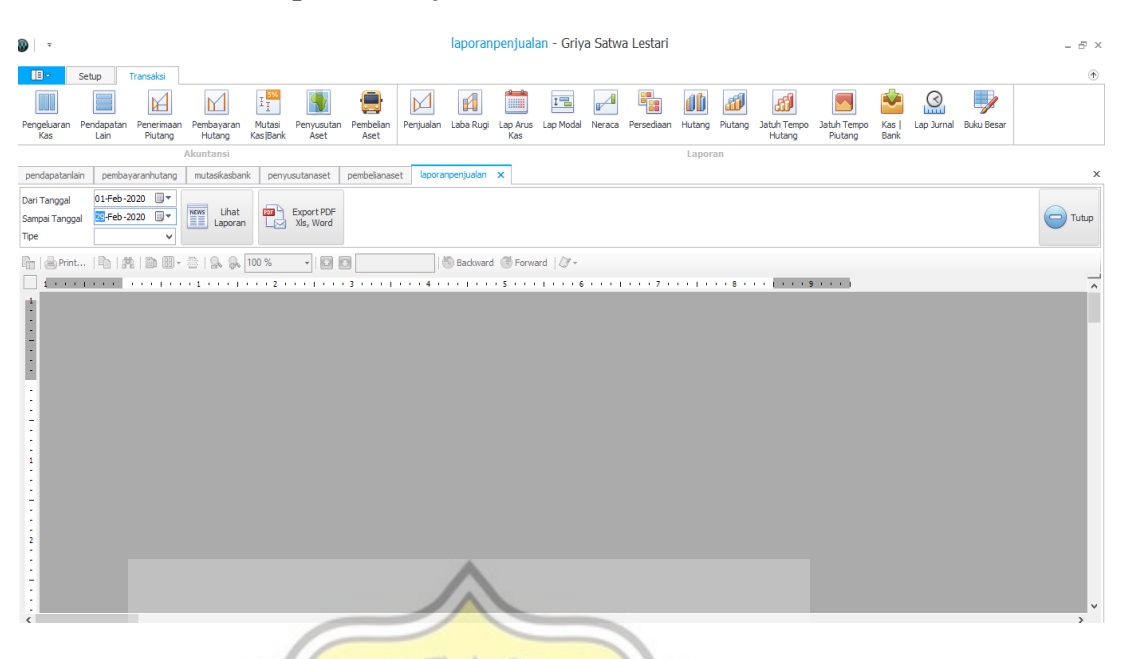

#### **Gambar 4.28 Form Laporan Penjualan**

Langkah-langkah yang dilakukan untuk menampilkan laopran penjualan, yang pertama adalah klik menu transaksi lalu pilih penjualan pada sub menu. Isi kolom dari tanggal, sampai tanggal dan tipe. Pada kolom tipe pengguna dapat memilih apakah akan menampilkan laporan penjualan kredit, penjualan tunai atau keduanya (semua). Setelah itu klik pada kotak lihat laporan. Laporan penjualan akan muncul seperti gambar dibawah ini:

## Laporan Semua

Periode 01-Feb-2020 sampai dengan 29-Feb-2020

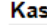

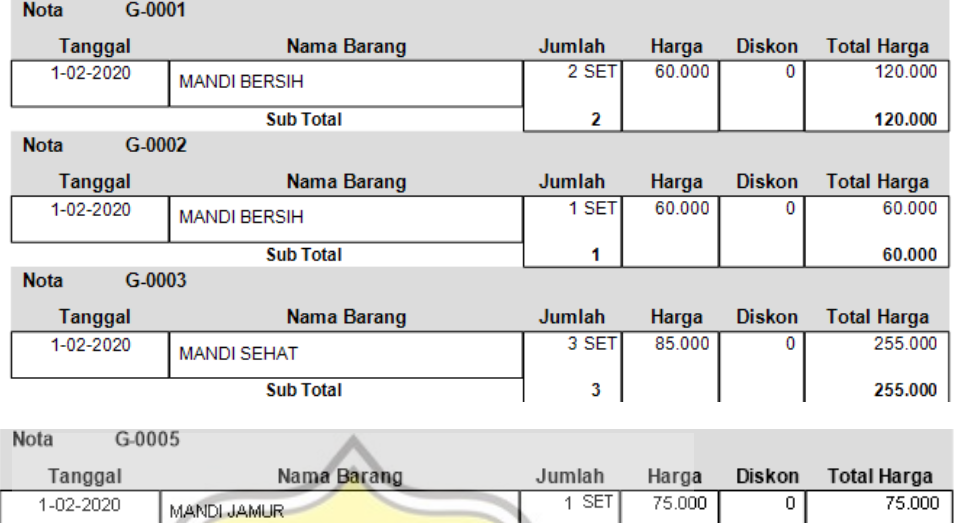

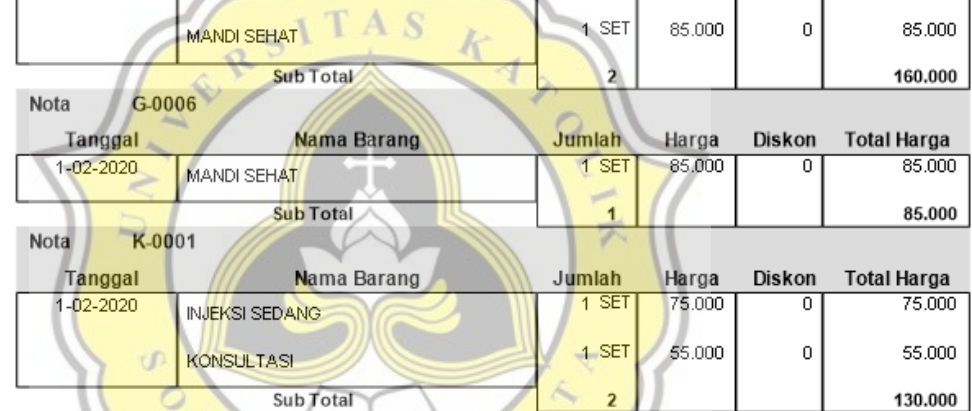

## **Gambar 4.29 Laporan Penjualan**

#### **4.4.3.27 Form Laba Rugi**

 $\circ$ è  $\mathbb{C}$ 

 $\overline{I}$ 

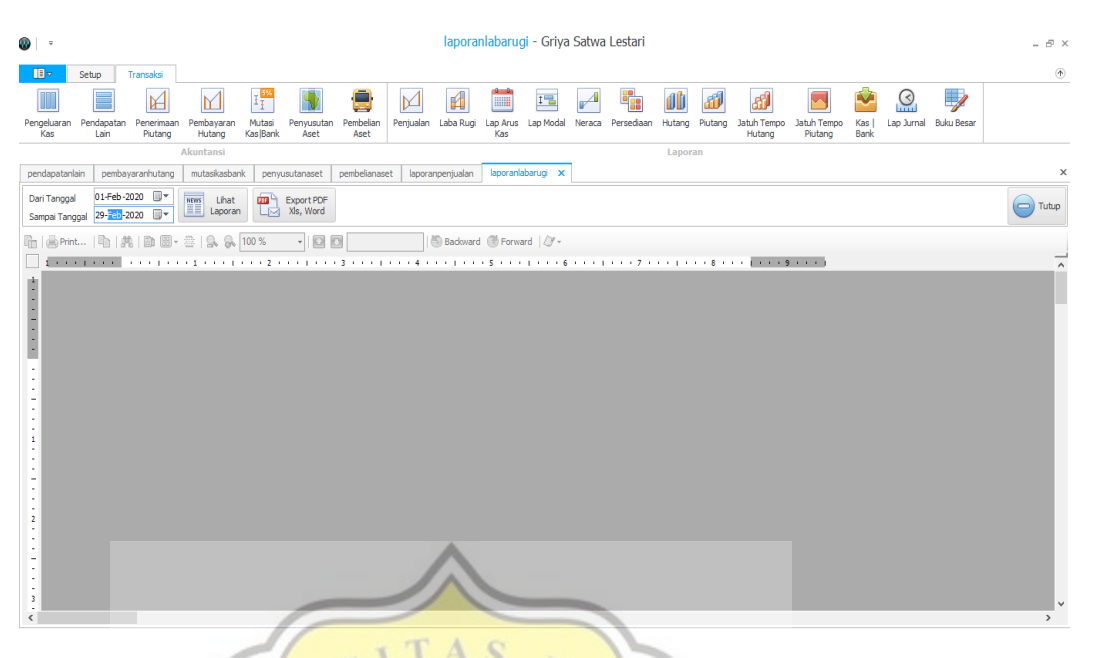

#### **Gambar 4.30 Form Laba Rugi**

Untuk menampilakan form laporan laba rugi seperti gambar diatas langkah-langkah yang dilakukan adalah pilih menu transaksi lalu klik laba/rugi. Setelah itu pilih tanggal pada kolom dari tanggal dan sampai tanggal, kemudian klik pada kotak lihat laporan maka akan muncul gambar seperti dibawah ini: ď

 $J A P R$ 

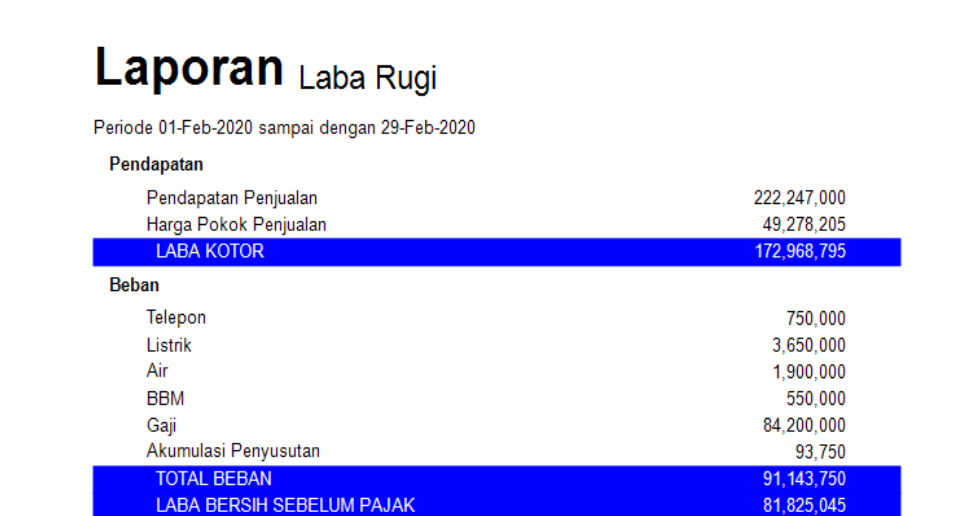

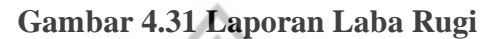

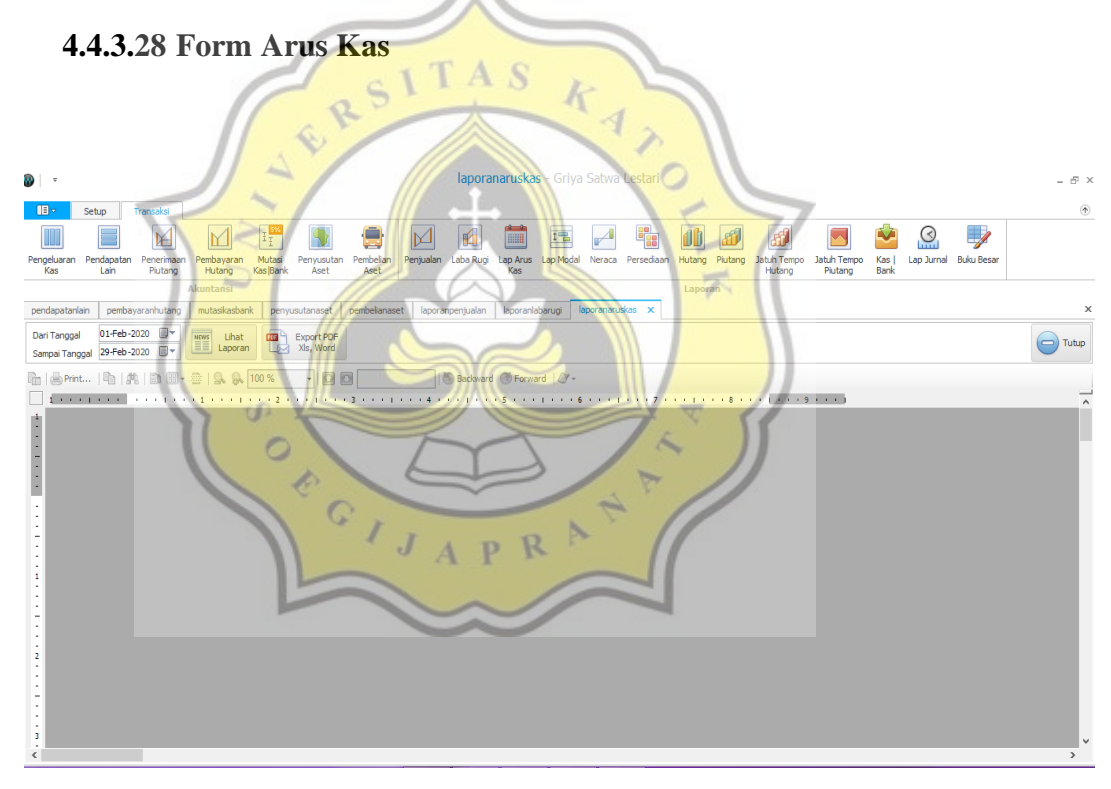

 **Gambar 4.32 Form Arus Kas**

Untuk menampilkan form laporan arus kas langkah pertama yang harus dilakukan adalah klik menu transaksi kemudian pilih lap arus kas. Langkah berikutnya adalah pilih tanggal pada kolom dari dan sampai tanggal lalu klik lihat laporan. Laporan arus kas akan muncul seperti gambar dibwah ini:

#### Laporan Arus Kas Periode 01-Feb-2020 sampai dengan 29-Feb-2020 Total Arus Kas dari Aktifitas Operasional Pendapatan Penjualan 221,267,000 Uang Muka Pembelian  $-4,500,000$ Pembayaran Hutang  $-97,292,785$ Air  $-1,900,000$ **BBM**  $-550,000$  $-84,200,000$ Gaji Listrik  $-3,650,000$ Telepon  $-750,000$ Total Arus Kas dari Aktifitas Operasional 28,424,215 Arus Kas dari Aktifitas Investasi Total Arus Kas dari Aktifitas Investasi Arus Kas dari Aktifitas Pendanaan Total Arus Kas dari Aktifitas Pendanaan Kenaikan Kas Bersih 28,424,215 Kas dan Setara Kas Per 01-02-2020 58,231,514 Kas/Setara Kas Per 29-02-2020 86,655,729

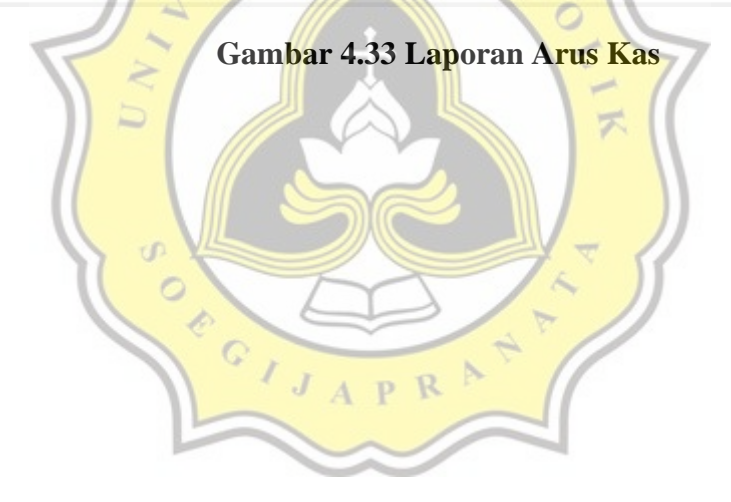

#### **4.4.3.29 Form Laporan Perubahan Modal**

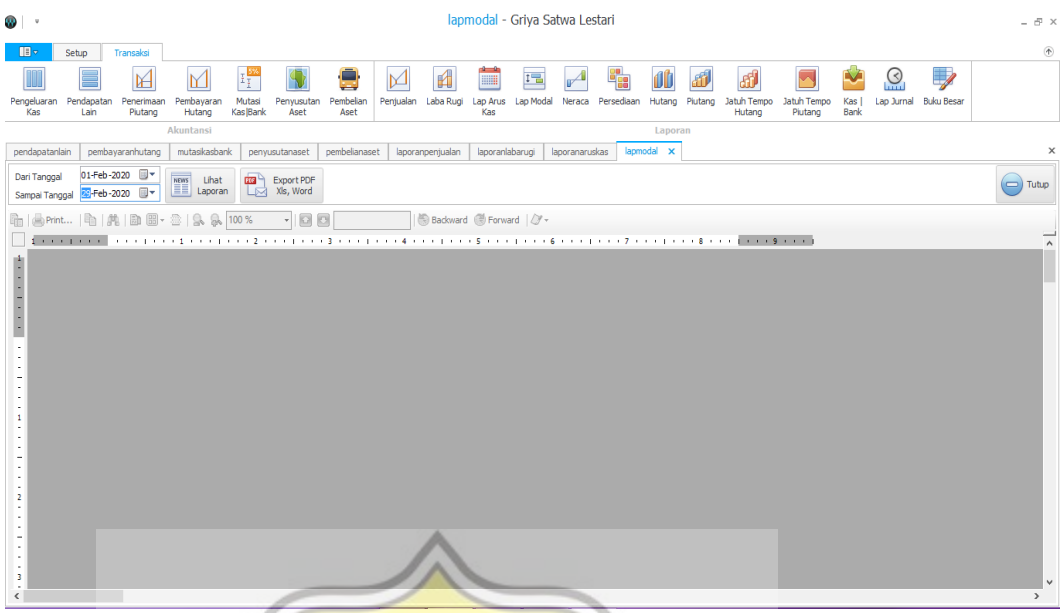

#### **Gambar 4.34 Form Laporan Perubahan Modal**

TAS

Untuk menampilkan laporan modal yang pertama dilakukan adalah klik menu transaksai kemudian pilih lap modal. Setelah itu, pilih tanggal pada kolom dari tanggal dan sampai tanggal kemudian klik lihat laporan. Laporan modal akan muncul seperti gambar dibawah ini:

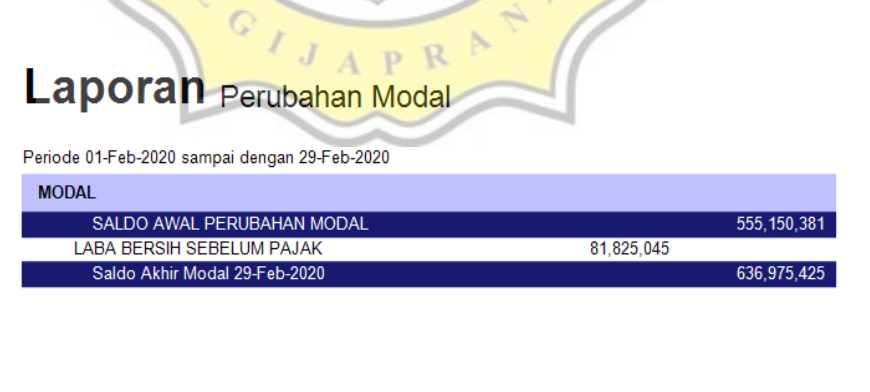

 **Gambar 4.35 Laporan Perubahan Modal**

#### **4.4.3.30 Form Neraca**

 $\circ$ €

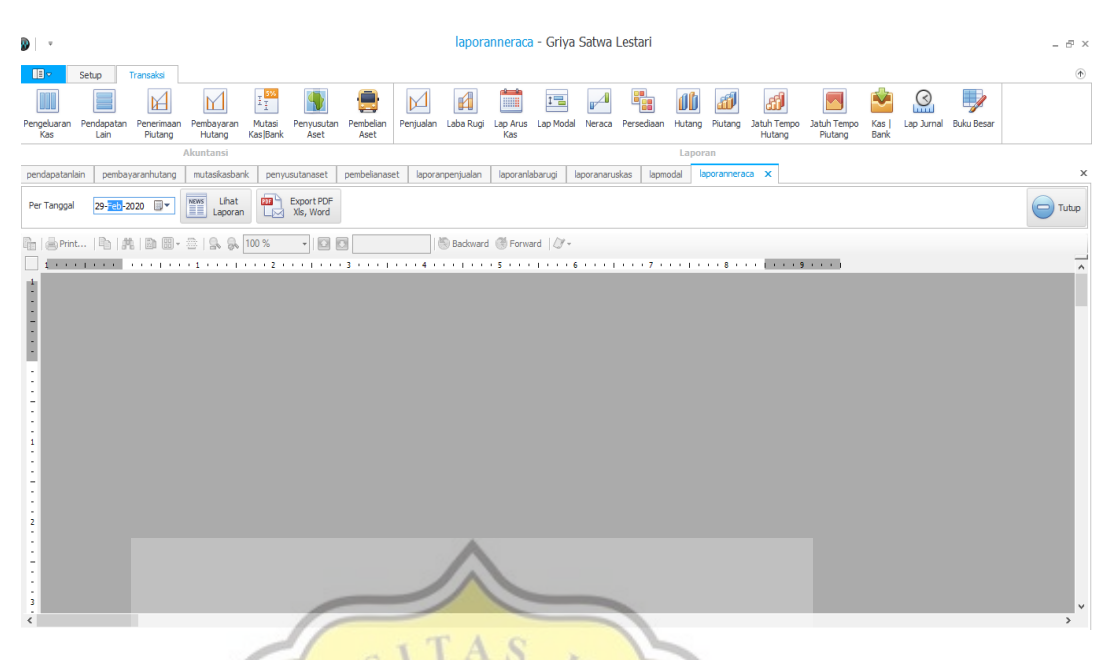

#### **Gambar 4.36 Form Neraca**

Untuk menampilkan laporan neraca klik menu transaksi lalu pilih neraca. Langkah selanjutnya pilih tanggal sesuai periode yang ingin ditampillkan pada kolopm per tanggal kemudian klik lihat laporan. Laporan neraca akan muncul seperti gambar dibawah ini:

GIJAPRA

## Laporan Neraca

Per 29-Feb-2020

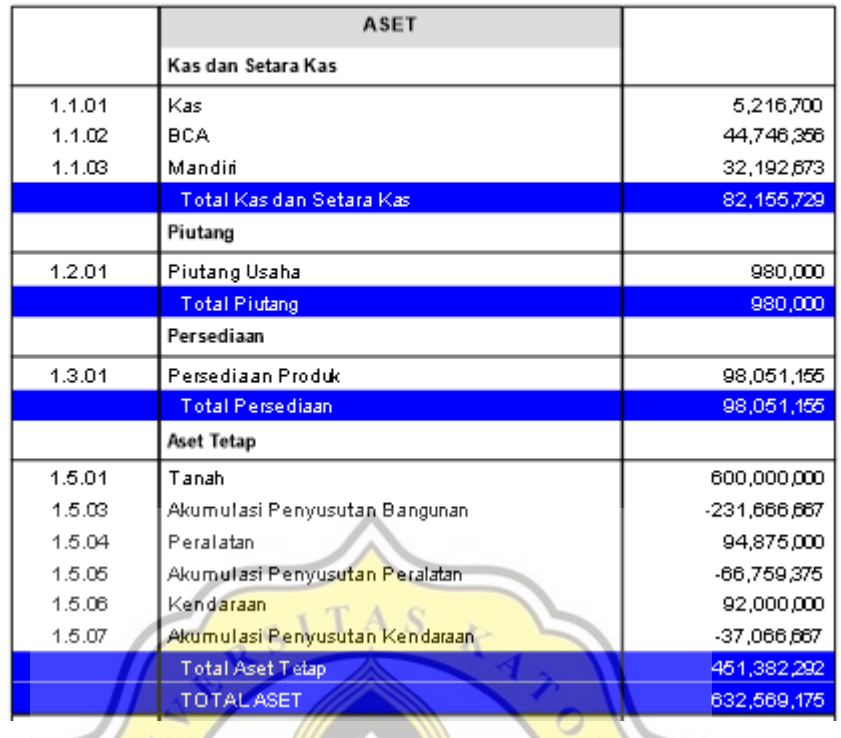

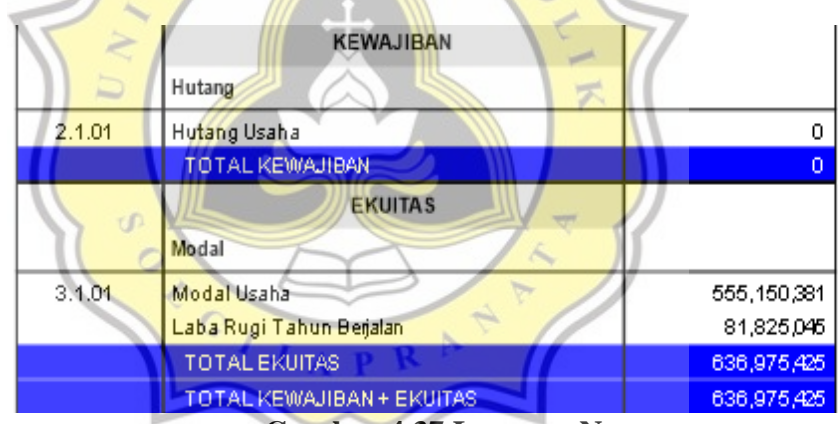

**Gambar 4.37 Laporan Neraca**

#### **4.4.3.31 Form Persediaan**

| $\overline{\phantom{a}}$                      |                    |                       |                                                                                                    |                          |                                           |                   |   |                          |                 |           |                | laporanpersediaan - Griya Satwa Lestari |                |               |                       |                        |                      |         |                          | $ \theta$ $\times$                      |
|-----------------------------------------------|--------------------|-----------------------|----------------------------------------------------------------------------------------------------|--------------------------|-------------------------------------------|-------------------|---|--------------------------|-----------------|-----------|----------------|-----------------------------------------|----------------|---------------|-----------------------|------------------------|----------------------|---------|--------------------------|-----------------------------------------|
| $\mathbb{R}$                                  | Setup              | Transaksi             |                                                                                                    |                          |                                           |                   |   |                          |                 |           |                |                                         |                |               |                       |                        |                      |         |                          | $^\circledR$                            |
|                                               |                    | 陌                     | M                                                                                                    | $\mathbb{E} \frac{1}{2}$ |                                           |                   | ⊠ | 面                        | <b>HIII</b>     | $1 -$     |                | ۳.                                      |                |               | ක්                    |                        |                      | $\odot$ | $\overline{\mathscr{S}}$ |                                         |
| Pengeluaran<br>Kas                            | Pendapatan<br>Lain | Penerimaan<br>Piutang | Pembayaran<br>Hutang                                                                                                    | Mutasi<br>Kas Bank       | Penyusutan<br>Aset                        | Pembelian<br>Aset |   | Penjualan Laba Rugi      | Lap Arus<br>Kas | Lap Modal | Neraca         | Persediaan                              | Hutang Piutang |               | Jatuh Tempo<br>Hutang | Jatuh Tempo<br>Piutang | Kas I<br><b>Bank</b> |         | Lap Jurnal Buku Besar    |                                         |
|                                               |                    |                       | Akuntansi                                                                                                    |                          |                                           |                   |   |                          |                 |           |                |                                         | Laporan        |               |                       |                        |                      |         |                          |                                         |
| pendapatanlain                                |                    | pembayaranhutang      | mutasikasbank                                                                                                    |                          | penyusutanaset                            | pembelianaset     |   | laporanpenjualan         | laporanlabarugi |           | laporanaruskas | lapmodal                                |                | laporanneraca |                       | laporanpersediaan X    |                      |         |                          | $\times$                                |
| Dari Tanggal<br>Sampai Tanggal 29-Sep-2020 ■▼ |                    | 01-Feb-2020 图▼        | <b>NEWS</b><br>Lihat<br>EE Laporan                                                                                                    |                          | <b>DIG</b> Export PDF<br>$\Box$ Xls, Word |                   |   |                          |                 |           |                |                                         |                |               |                       |                        |                      |         |                          | $\left(\rightleftharpoons\right)$ Tutup |
|                                               |                    |                       | h   de Print   h   出   助 图 · 主   9. 9. 100 %                                                                                                    |                          | $-00$                                     |                   |   | Backward @ Forward   2 - |                 |           |                |                                         |                |               |                       |                        |                      |         |                          |                                         |
|                                               |                    |                       | $\colorbox{blue}{\bullet} \colorbox{blue}{\bullet} \colorbox{$ |                          |                                           |                   |   |                          |                 |           |                |                                         |                |               |                       |                        |                      |         |                          | $\hat{\phantom{a}}$                     |
|                                               |                    |                       |                                                                                                    |                          |                                           |                   |   |                          |                 |           |                |                                         |                |               |                       |                        |                      |         |                          |                                         |
| $1 - 1 - 1 - 1 - 1 = 1$                       |                    |                       |                                                                                                    |                          |                                           |                   |   |                          |                 |           |                |                                         |                |               |                       |                        |                      |         |                          |                                         |
|                                               |                    |                       |                                                                                                    |                          |                                           |                   |   |                          |                 |           |                |                                         |                |               |                       |                        |                      |         |                          |                                         |
|                                               |                    |                       |                                                                                                    |                          |                                           |                   |   |                          |                 |           |                |                                         |                |               |                       |                        |                      |         |                          |                                         |
| ÷,                                            |                    |                       |                                                                                                    |                          |                                           |                   |   |                          |                 |           |                |                                         |                |               |                       |                        |                      |         |                          |                                         |
| ٠                                             |                    |                       |                                                                                                    |                          |                                           |                   |   |                          |                 |           |                |                                         |                |               |                       |                        |                      |         |                          |                                         |
|                                               |                    |                       |                                                                                                    |                          |                                           |                   |   |                          |                 |           |                |                                         |                |               |                       |                        |                      |         |                          |                                         |
| $\mathbf{1}$                                  |                    |                       |                                                                                                    |                          |                                           |                   |   |                          |                 |           |                |                                         |                |               |                       |                        |                      |         |                          |                                         |
|                                               |                    |                       |                                                                                                    |                          |                                           |                   |   |                          |                 |           |                |                                         |                |               |                       |                        |                      |         |                          |                                         |
|                                               |                    |                       |                                                                                                    |                          |                                           |                   |   |                          |                 |           |                |                                         |                |               |                       |                        |                      |         |                          |                                         |
|                                               |                    |                       |                                                                                                    |                          |                                           |                   |   |                          |                 |           |                |                                         |                |               |                       |                        |                      |         |                          |                                         |
| $\overline{2}$                                |                    |                       |                                                                                                    |                          |                                           |                   |   |                          |                 |           |                |                                         |                |               |                       |                        |                      |         |                          |                                         |
| $\sim$<br>$\sim$                              |                    |                       |                                                                                                    |                          |                                           |                   |   |                          |                 |           |                |                                         |                |               |                       |                        |                      |         |                          |                                         |
| $\overline{\phantom{a}}$<br>٠                 |                    |                       |                                                                                                    |                          |                                           |                   |   |                          |                 |           |                |                                         |                |               |                       |                        |                      |         |                          |                                         |
| ÷.<br>÷<br>$\overline{\mathbf{3}}$            |                    |                       |                                                                                                    |                          |                                           |                   |   |                          |                 |           |                |                                         |                |               |                       |                        |                      |         |                          |                                         |
| ٠<br>$\hat{~}$                                |                    |                       |                                                                                                    |                          |                                           |                   |   |                          |                 |           |                |                                         |                |               |                       |                        |                      |         |                          | $\rightarrow$                           |
|                                               |                    |                       |                                                                                                    |                          |                                           |                   |   |                          |                 |           |                |                                         |                |               |                       |                        |                      |         |                          |                                         |

**Gambar 4.38 Form Persediaan**

Cara menampilkan laporan persediaan adalah dengan pilih menu transaksi kemudian pilih persediaan. Setelah itu isilah dari tanggal dan sampai  $\overline{\mathcal{P}}$ tanggal kemudian klik lihat laporan.

## Laporan Persediaan

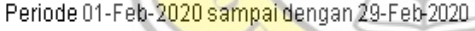

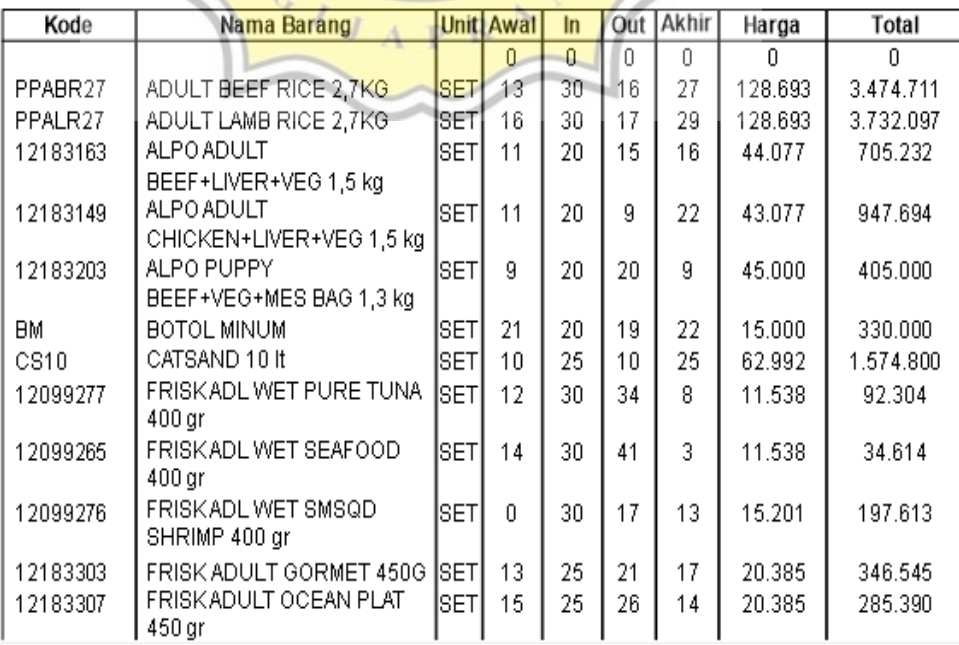

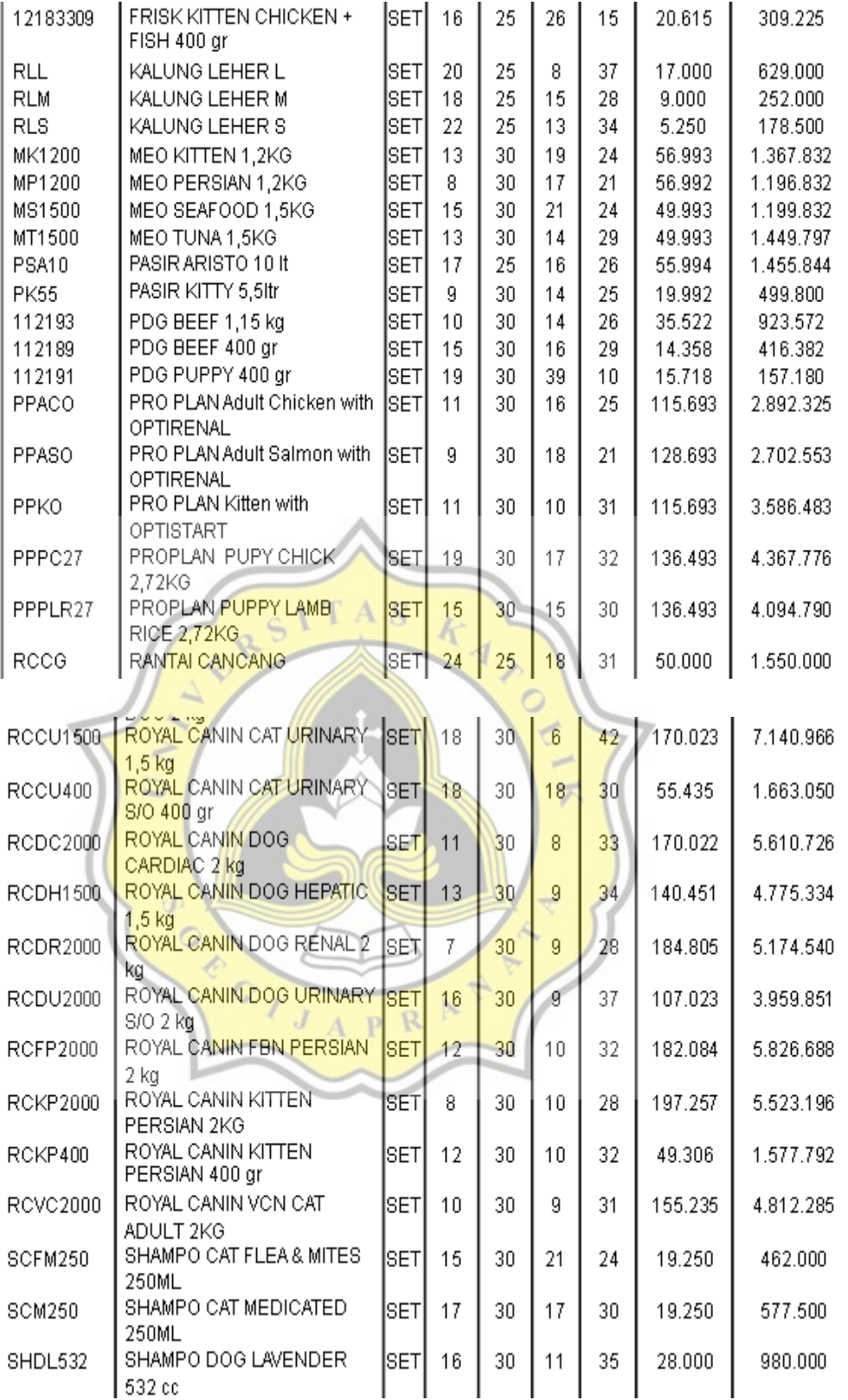

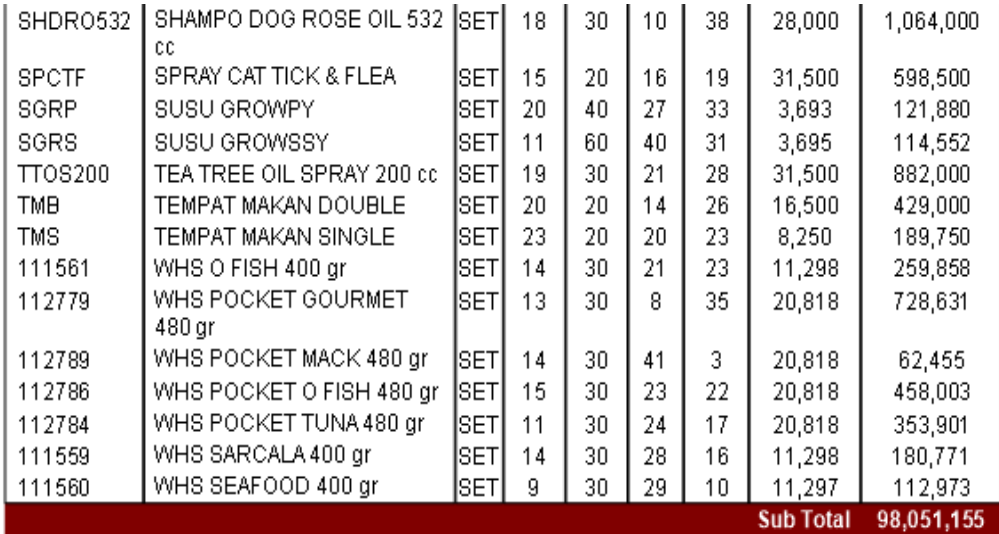

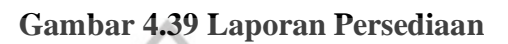

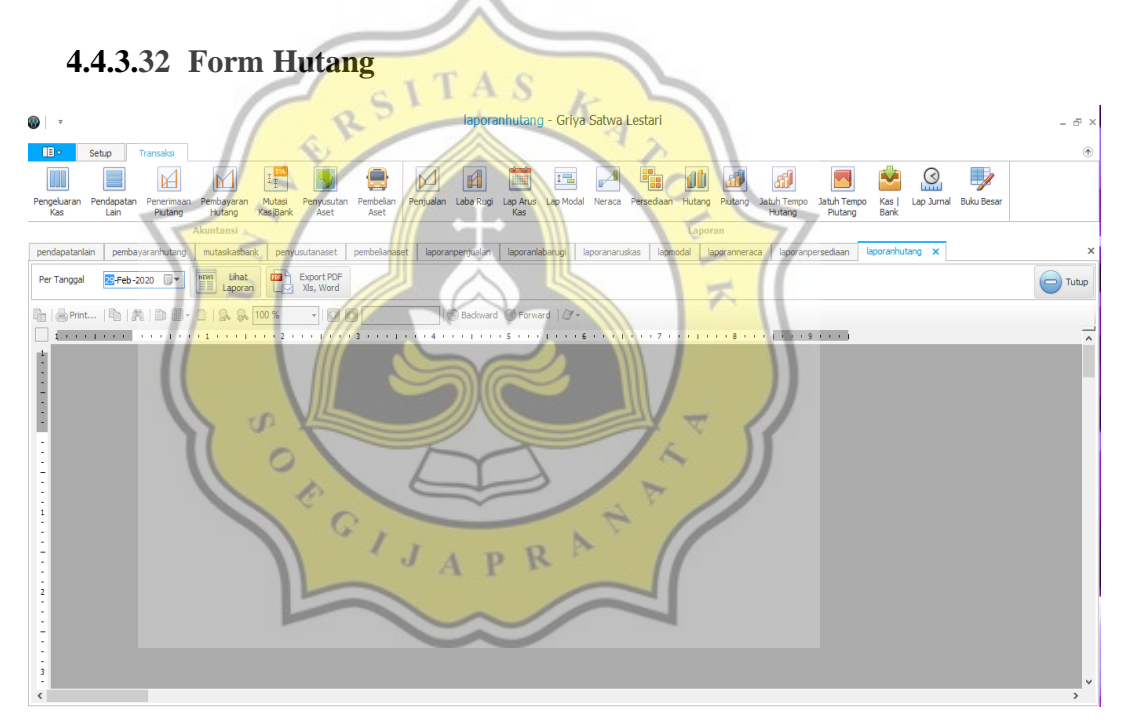

 **Gambar 4.40 Form Hutang**

Cara untuk menampilkan laporan hutang adalah klik menu transaksi kemudian klik hutang. Setelah itu pilih tanggal pada kolom per tanggal lalu klik lihat laporan. Laporan hutang akan muncul seperti gambar dibawah ini:

## LaporanHutang

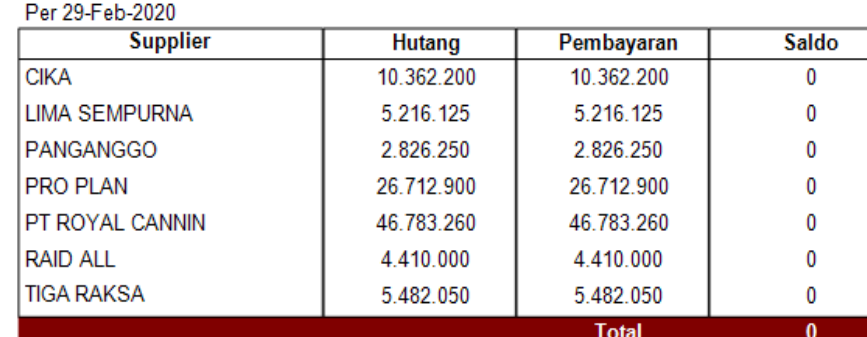

∧

#### **Gambar 4.41 Laporan Hutang**

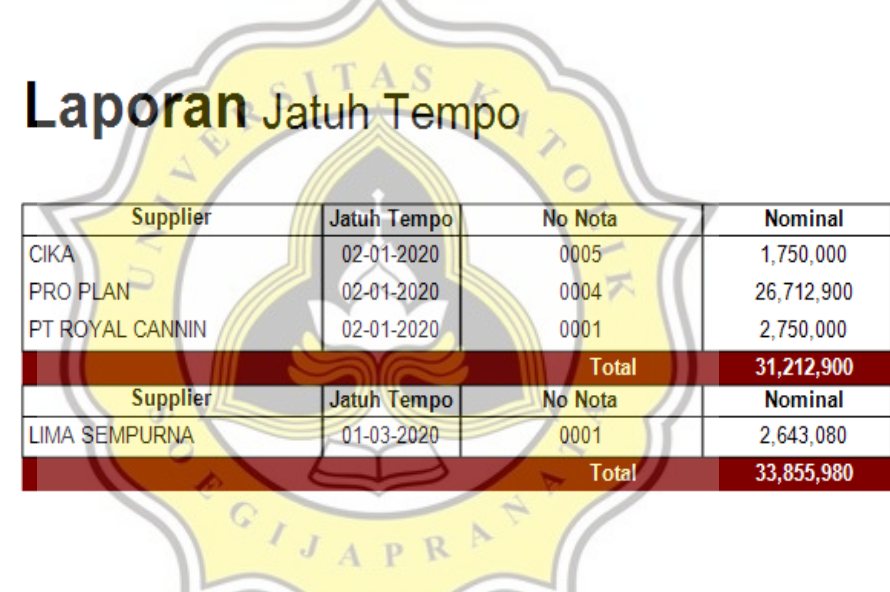

#### **4.4.3.33 Form Laporan Jatuh Tempo Hutang**

#### **Gambar 4.42 Laporan Jatuh Tempo Hutang**

Form ini untuk menampilkan tanggal jatuh tempo hutang Klinik Hewan Griya Satwa Lestasri kepada supplier.

#### **4.4.3.34 Form Jatuh Tempo Piutang**

## **Laporan Piutang**

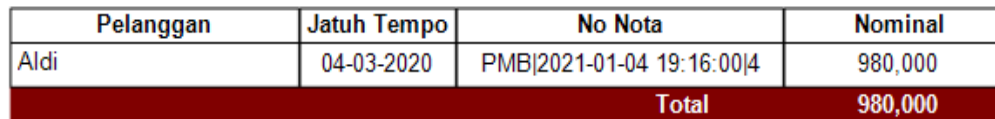

#### **Gambar 4.43 Laporan Piutang**

Form ini untuk menampilkan tanggal jatuh tempo piutang pelanggan Klinik Hewan Griya Satwa Lestari.

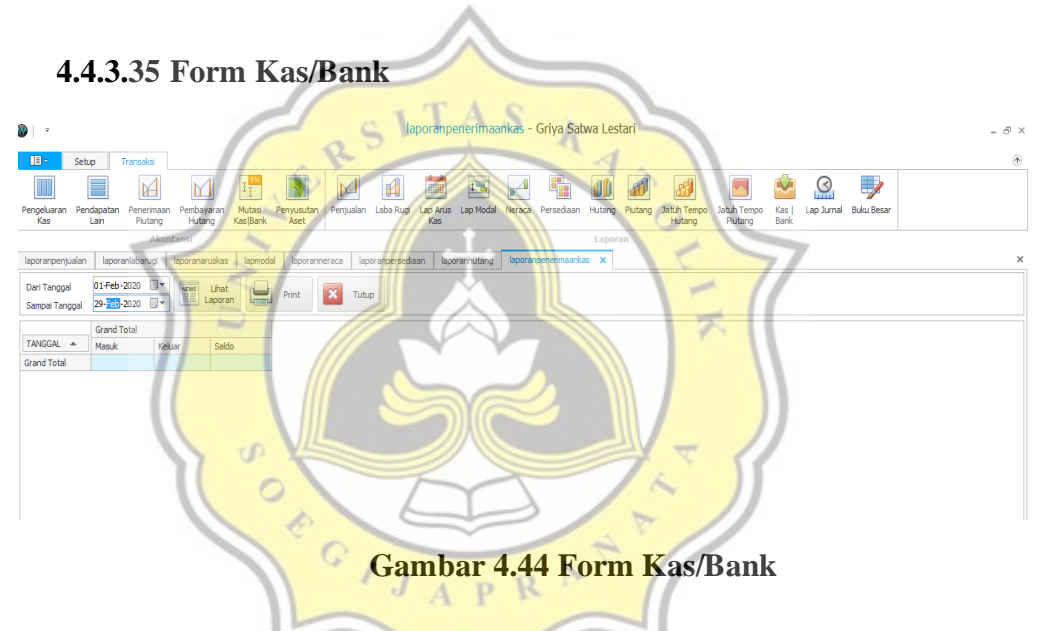

Untuk menampilkan laporan kas/bank langkah yang dilakukan adalah pertama klik menu transaksi kemudian klik kas/bank. Kemudian pilih dari tanggal dan sampai tanggal sesuai dengan periode yang dijalankan. Langkah selanjutnya klik lihat laporan dan laporan kas/bank akan muncul seperti gambar dibawah ini:

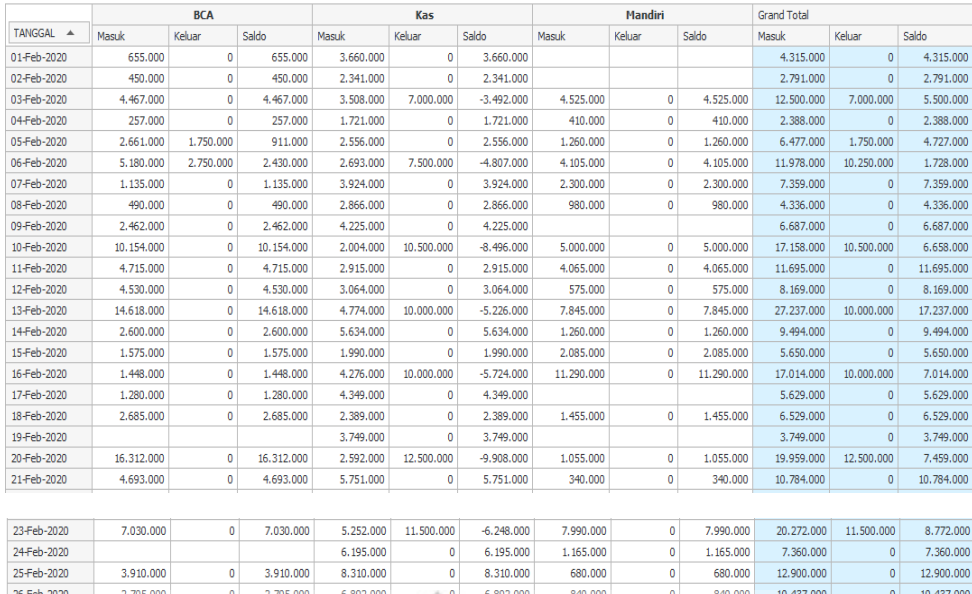

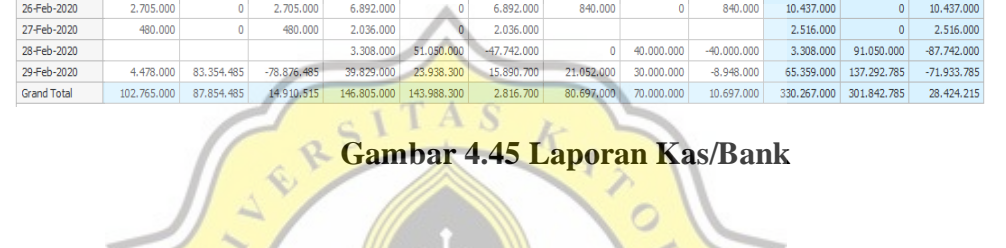

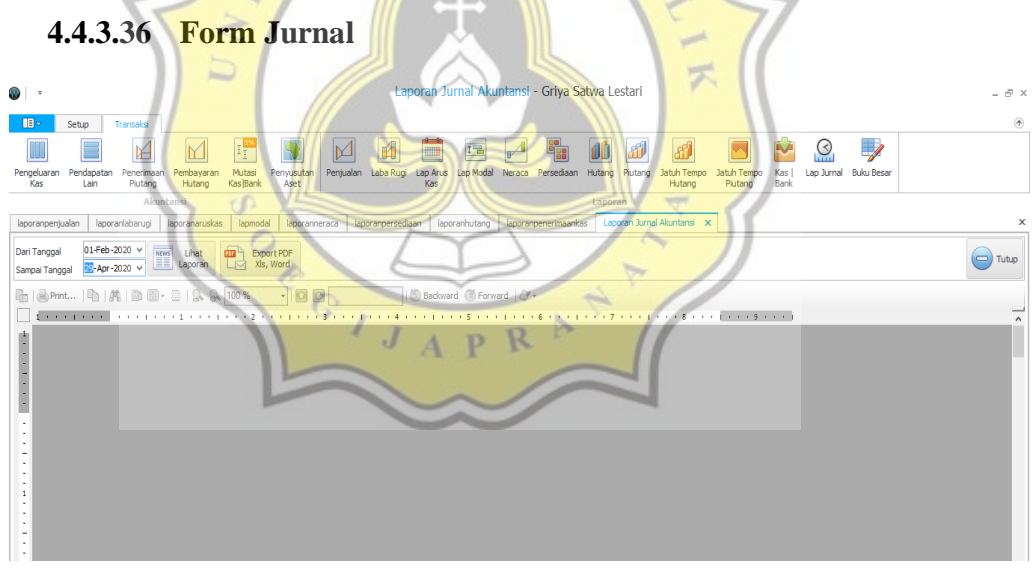

 **Gambar 4.46 Form Jurnal**

Langkah-langkah menampilkan form jurnal adalah klik menu transaksi kemudian klik sub menu jurnal. Pilih tanggal lalu klik lihat laporan. Laporan jurnal akan muncul seperti gambar dibawah ini:

## Laporan Jurnal

#### Periode 01-Feb-2020 Sampai Dengan 29-Apr-2020

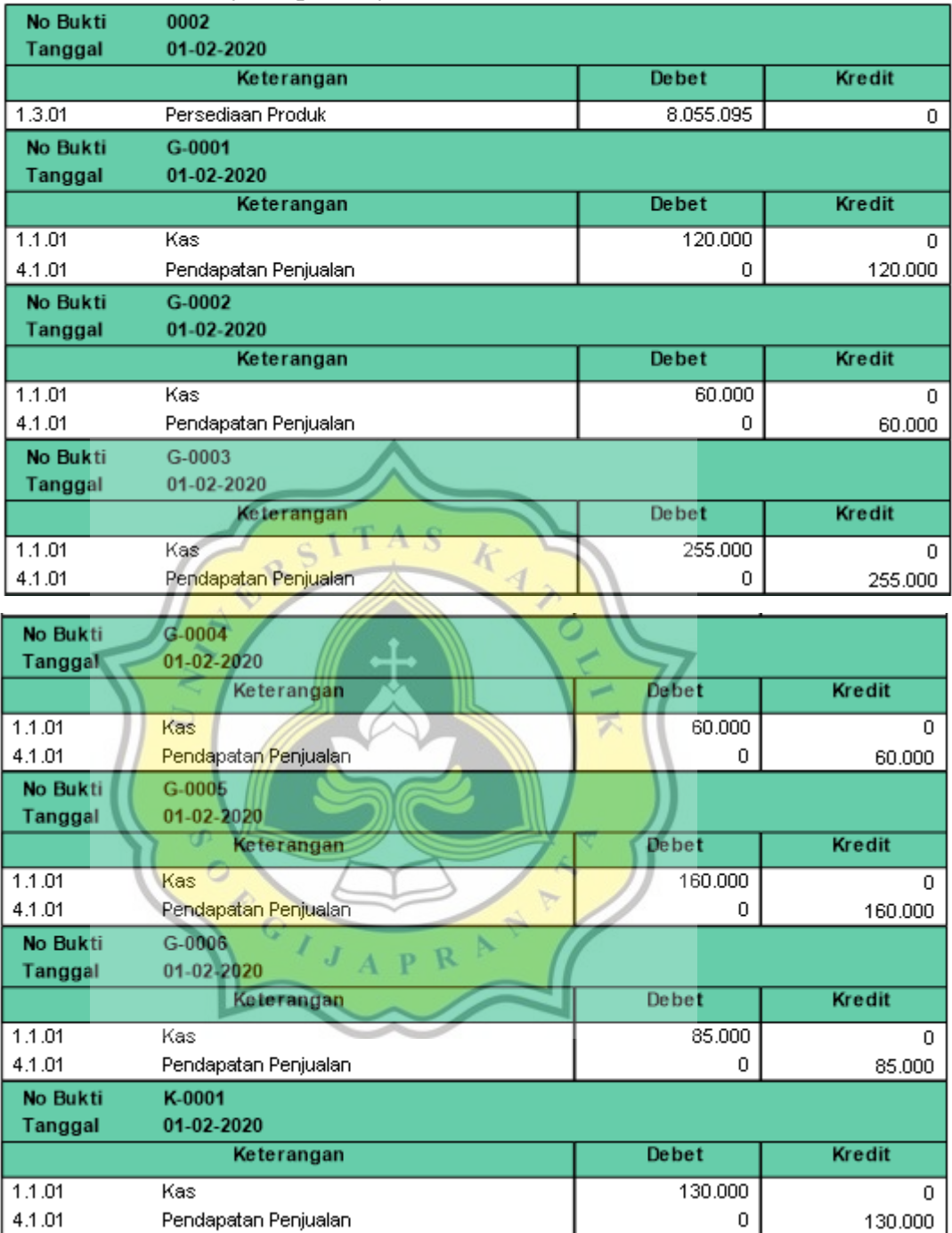

| No Bukti<br>Tanggal | K-0003<br>01-02-2020                 |              |               |  |  |  |  |  |  |
|---------------------|--------------------------------------|--------------|---------------|--|--|--|--|--|--|
|                     | Keterangan                           | Debet        | <b>Kredit</b> |  |  |  |  |  |  |
| 1.1.02              | <b>BCA</b>                           | 655.000      | Ω             |  |  |  |  |  |  |
| 4.1.01              | 655,000<br>Pendapatan Penjualan<br>0 |              |               |  |  |  |  |  |  |
| No Bukti            | K-0004                               |              |               |  |  |  |  |  |  |
| Tanggal             | 01-02-2020                           |              |               |  |  |  |  |  |  |
|                     | Keterangan                           | <b>Debet</b> | Kredit        |  |  |  |  |  |  |
| 1.1.01              | Kas                                  | 105.000      | Ω             |  |  |  |  |  |  |
| 4.1.01              | Pendapatan Penjualan<br>0<br>105,000 |              |               |  |  |  |  |  |  |
| No Bukti            | P-0001                               |              |               |  |  |  |  |  |  |
| Tanggal             | 01-02-2020                           |              |               |  |  |  |  |  |  |
|                     |                                      |              |               |  |  |  |  |  |  |
|                     | Keterangan                           | Debet        | Kredit        |  |  |  |  |  |  |
| 1.1.01              | Kas                                  | 249.000      | 0             |  |  |  |  |  |  |
| 5.1.01              | Harga Pokok Penjualan                | 217.701      | n             |  |  |  |  |  |  |
| 1.3.01              | Persediaan Produk                    | 0            | 217.701       |  |  |  |  |  |  |
| 4.1.01              | Pendapatan Penjualan                 | 0            | 249.000       |  |  |  |  |  |  |
| No Bukti            | P-0002                               |              |               |  |  |  |  |  |  |
| Tanggal             | 01-02-2020                           |              |               |  |  |  |  |  |  |
|                     | Keterangan                           | Debet        | Kredit        |  |  |  |  |  |  |
| 5.1.01              | Harga Pokok Penjualan                | 131.378      | 0             |  |  |  |  |  |  |
| 1.1.01              | S<br>Kas                             | 174.000      | n             |  |  |  |  |  |  |
| 1.3.01              | KA<br>Persediaan Produk              | 0            | 131.378       |  |  |  |  |  |  |

**Gambar 3.47 Laporan Jurnal**

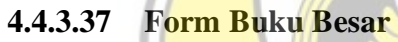

| $\mathbf{v}$                                                                                                    | Laporan Pembelian - Griya Satwa Lestari<br><b>UP</b>                                                                                                    | $ \oplus$ $\times$                                |
|----------------------------------------------------------------------------------------------------|----------------------------------------------------------------------------------------------------|---------------------------------------------------|
| <b>IB</b> <sub>2</sub><br>Transaksi<br>Setup                                                                         |                                                                                                    | $^\circledR$                                      |
| IY.<br>Pengeluaran<br>Pendapatan<br>Penerimaan                                                                       | 瞷<br>☉<br>唱<br>▒<br><b>ATT</b><br>Pentualan<br>Laba Rugi<br>Lap Arus Lap Modal Neraca<br>Piutang<br>Jatuh Tempo<br>Mutasi<br>Persediaan<br>Jatuh Tempo<br>Kas I<br>Penyusutan<br>Hutang<br>Pembayaran                                                                                                    | $\overline{\mathscr{S}}$<br>Lap Jurnal Buku Besar |
| Kas<br>Piutang<br>Lain<br>Akuntansi                                                                                  | Kas Bank<br>Aset<br>Piutang<br>Hutang<br>Bank<br>Hutang<br>Kas<br>Laporan                                                                                                    |                                                   |
| laporanlabarugi<br>laporanpenjualan                                                                                  | Laporan Pembelian X<br>lapmodal<br>laporanneraca<br>laporanpersediaan<br>laporanaruskas<br>laporanhutang<br>laporanpenerimaankas<br>Laporan Jurnal Akuntansi                                                                                                    | $\times$                                          |
| 01-Feb-2020 =<br>Dari Tanggal<br>29-Feb-2020 日*<br>Sampai Tanggal                                                    | Akun<br>Export PDF<br>NEWS<br>Lihat<br>E<br><b>Loci</b> XIs, Word<br>$\mathbf{v}$<br>Laporan                                                                                                    | $\left(\rightleftarrow$ Tutup                     |
| la serint<br>En RR<br>喻<br>1 Julie 1 Julie 1 Julie 1 Julie 1 Julie Akumulasi Penyusutan Peralatan<br>$1 - 1 - 1 = 1$ | Air<br>Akumulasi Penyusutan Bangunan.<br>Backward Co Forward 2<br>Akumulasi Penvusutan Kendaraan<br>$\ldots \qquad \qquad \ldots \qquad \qquad \ldots \$<br><b>BBM</b><br><b>BCA</b><br>Gati<br>Harga Pokok Penjualan<br>Hutang Usaha<br>Kas<br>Kendaraan<br>Listrik<br>Mandri<br>Modal Usaha<br>Pendapatan Penjualan<br>Peralatan<br>Persediaan Produk<br>Tanah<br>Telepon |                                                   |

 **Gambar 3.48 Form Buku Besar**

Langkah-langkah menampilkan form buku besar adalah pilih menu transaksi kemudian klik sub menu buku besar. Pilih tanggal dan pilih Akun pada kolom akun. Setelah itu klik lihat laporan. Laporan Buku Besar akan muncul seperti gambar dibawah ini:

## Laporan Pendapatan Penjualan

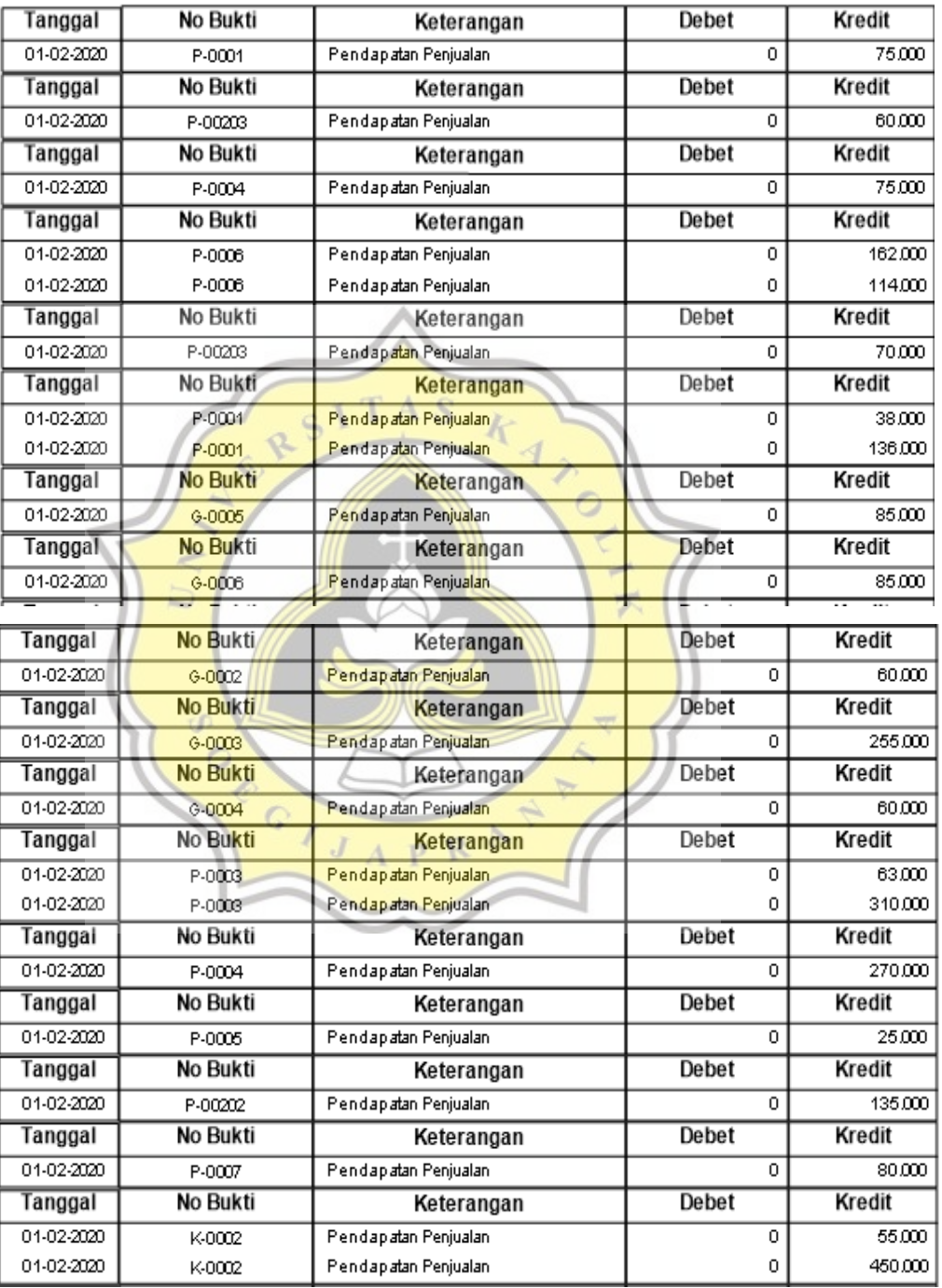

Periode 01-Feb-2020 sampai dengan 29-Feb-2020

**Gambar 3.49 Laporan Buku Besar**